# An Introduction to SeqMonk

### Simon Andrews simon.andrews@babraham.ac.uk v2023-06

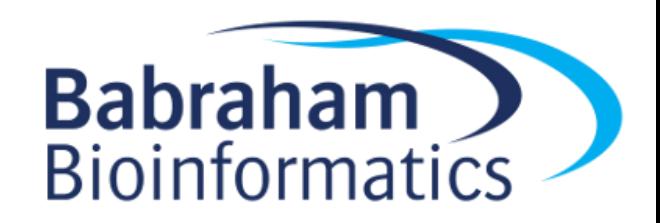

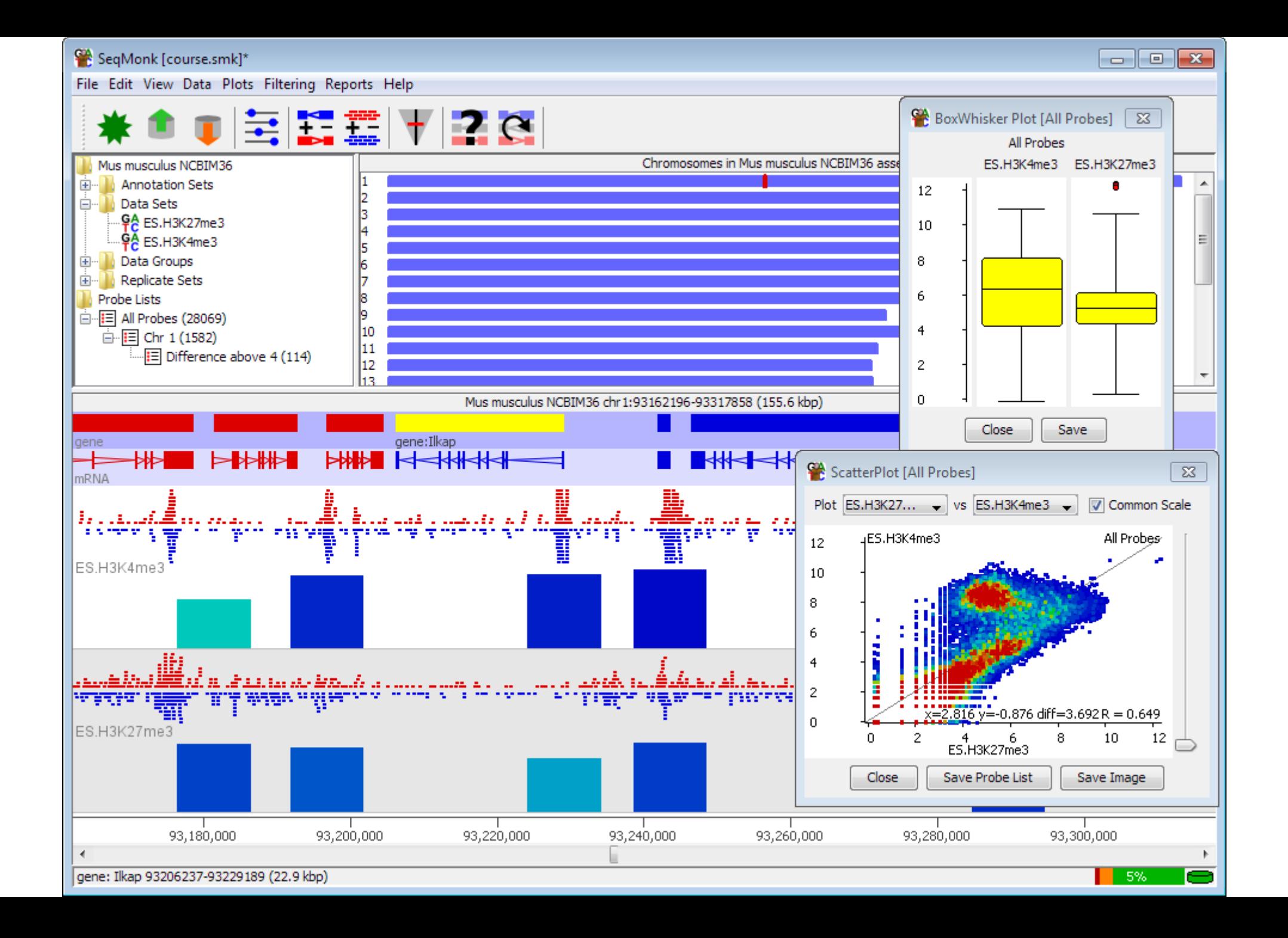

# Course Programme

- Installing SeqMonk and Dependencies
- Creating a Project and Importing Data
- UI layout and basic controls
- Probes and Quantitation
- Plotting Figures
- Filtering Probes
- Saving, Reporting and Vistories

### Installing SeqMonk and Dependencies

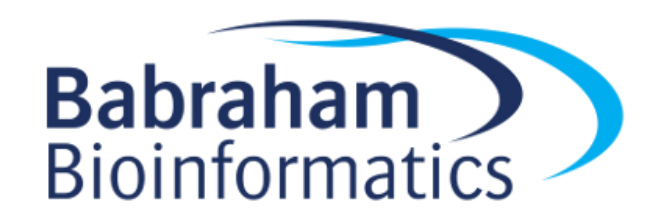

### https://www.bioinformatics.babraham.ac.uk/projects/seqmonk/

### **SegMonk Mapped Sequence Analysis Tool**

- $\bullet$  README
- INSTALL Installation instructions for the program.
- Release Notes Please read these before using the program.
- SegMonk v1.48.1 for 64-bit Windows
- SegMonk v1.48.1 for 64-bit Linux
- SegMonk v1.48.1 for 64-bit Mac OSX

### Windows

• Unzip zip file

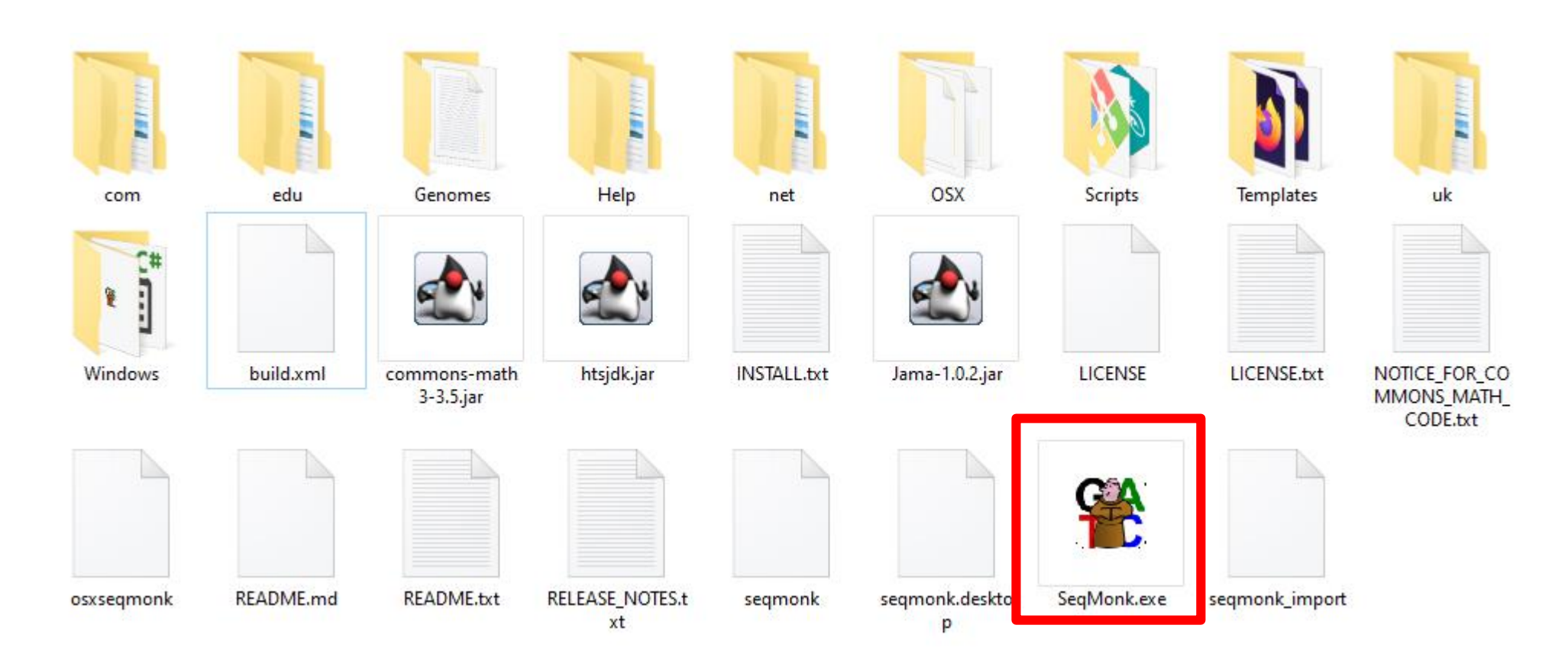

# Mac OSX

- Download and run the DMG file
- Copy App to the Applications folder

### Mac OSX

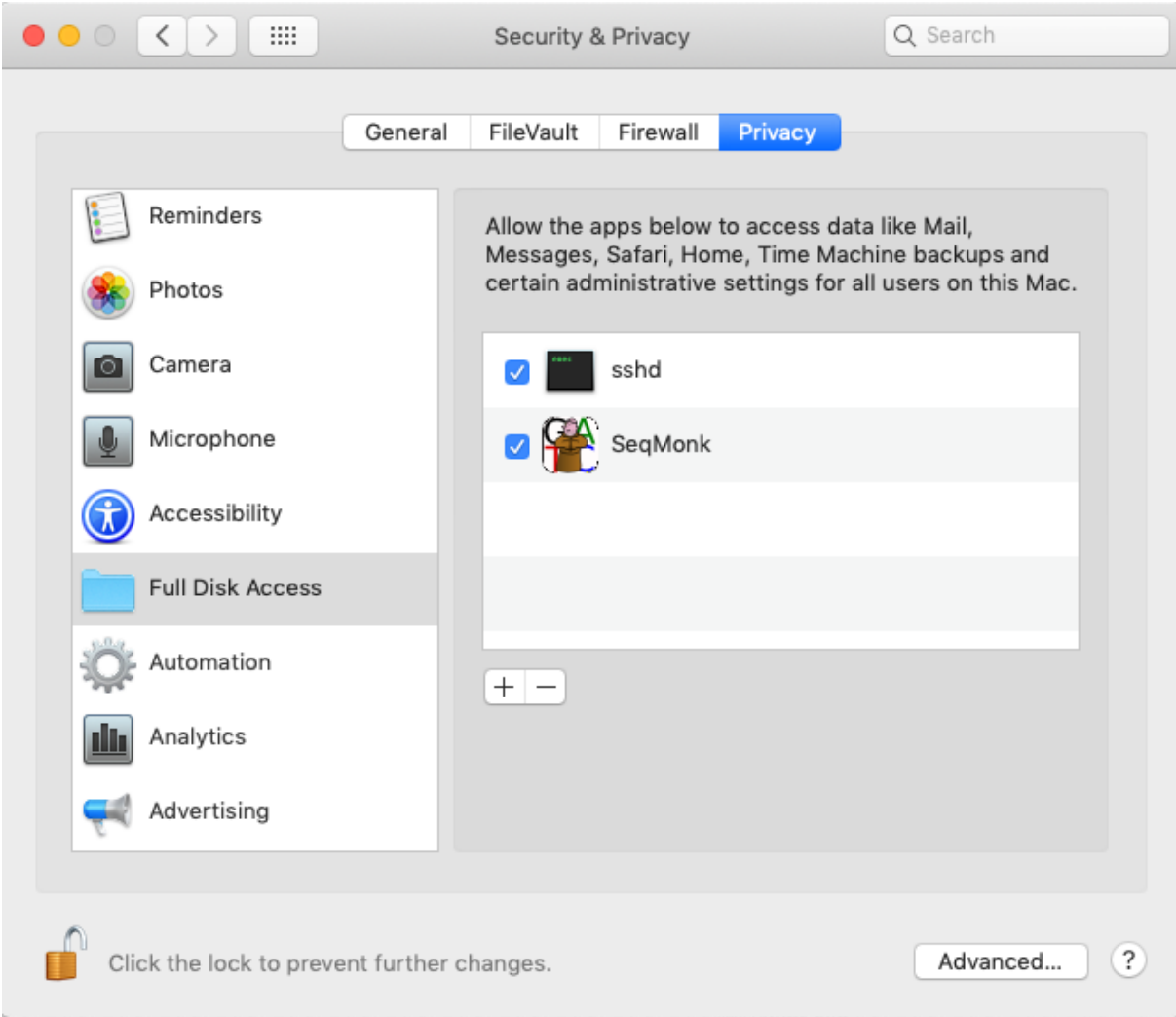

### Linux

- Download tar file
- Run the launcher

student@ip-172-31-23-170:~\$ wget --quiet https://www.bioinformatics.babraham.ac.uk/projects/seqmonk/seqmonk v1.48.1 linux64.tar.gz student@ip-172-31-23-170:~\$ tar -xzf segmonk v1.48.1 linux64.tar.gz student@ip-172-31-23-170:~\$ cd SegMonk/ student@ip-172-31-23-170:~/SegMonk\$ ./segmonk CLASSPATH is: /home/student/SeqMonk:/home/student/SeqMonk/htsjdk.jar:/home/student/SeqMonk/Jama-1.0.2.jar:/home/student/SeqMonk/comm  $ons$ -math $3-3.5.$ jar Java interpreter is '/home/student/SeqMonk/jre/bin/java' openidk version "13.0.2" 2020-01-14 OpenJDK Runtime Environment AdoptOpenJDK (build 13.0.2+8) OpenJDK 64-Bit Server VM AdoptOpenJDK (build 13.0.2+8, mixed mode, sharing) Prefs file is at: /home/student/seqmonk\_prefs.txt Set memory to 0 from prefs file Memory ceiling is 10240 Raw physical memory is 7847 Using 5231 MB of RAM to launch segmonk Correcting for VM actual requested allocation for 5231 is 5230 Command is: /home/student/SeqMonk/jre/bin/java -Xss4m -Xmx5230m -Dawt.useSystemAAFontSettings=on -Dswing.aatext=true uk.ac.babraham.S eqMonk.SeqMonkApplication

# Installing R

• <https://cran.r-project.org/>

```
Download and Install R
Precompiled binary distributions of the base system and contributed packages,
Windows and Mac users most likely want one of these versions of R:
    • Download R for Linux (Debian, Fedora/Redhat, Ubuntu)
    • Download R for macOS
    • Download R for Windows
\mathbb R is part of many Linux distributions, you should check with your Linux package
management system in addition to the link above.
```
• Linux users need to install development versions of libssl, libcurl4, libxml2

### First Launch

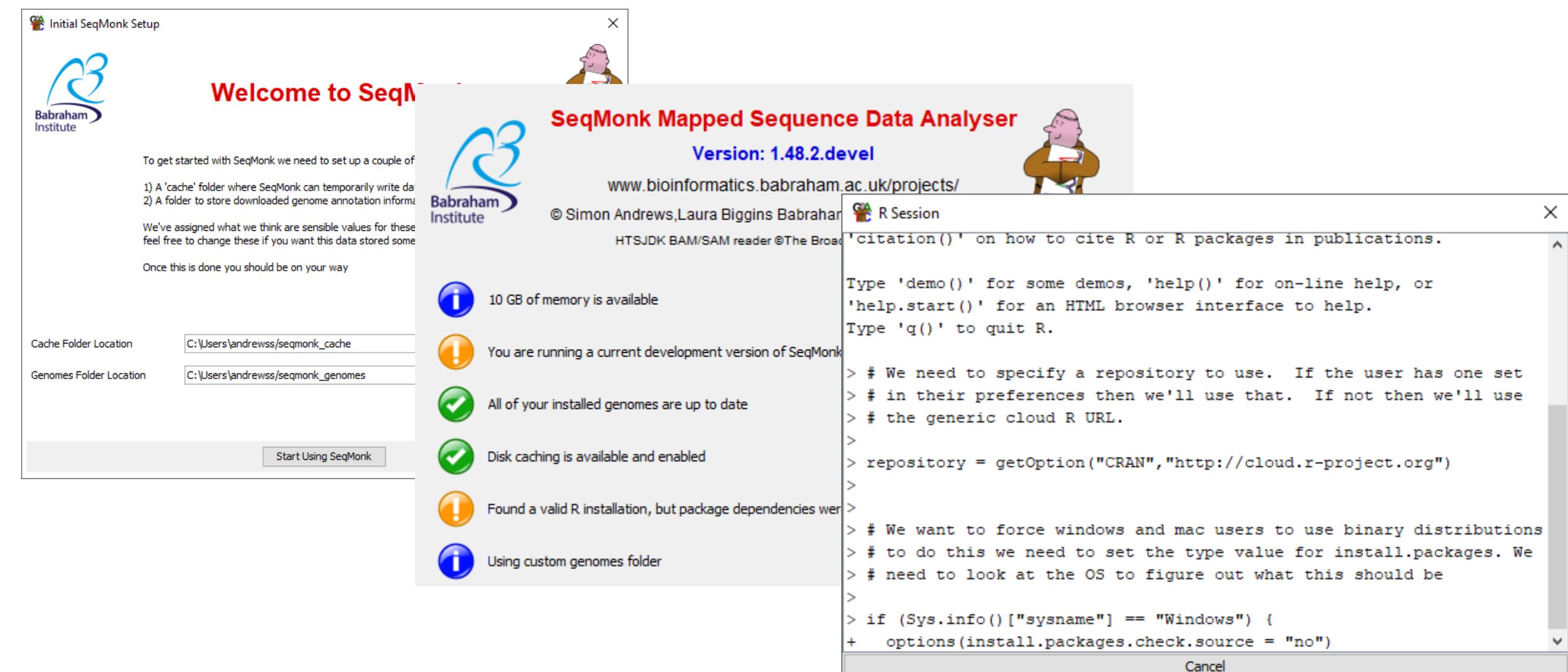

 $\ddot{\phantom{0}}$ 

### Creating a Project and Importing Data

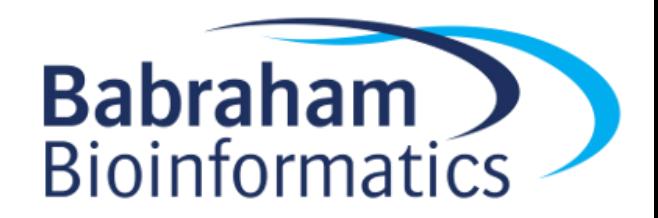

### File > New Project

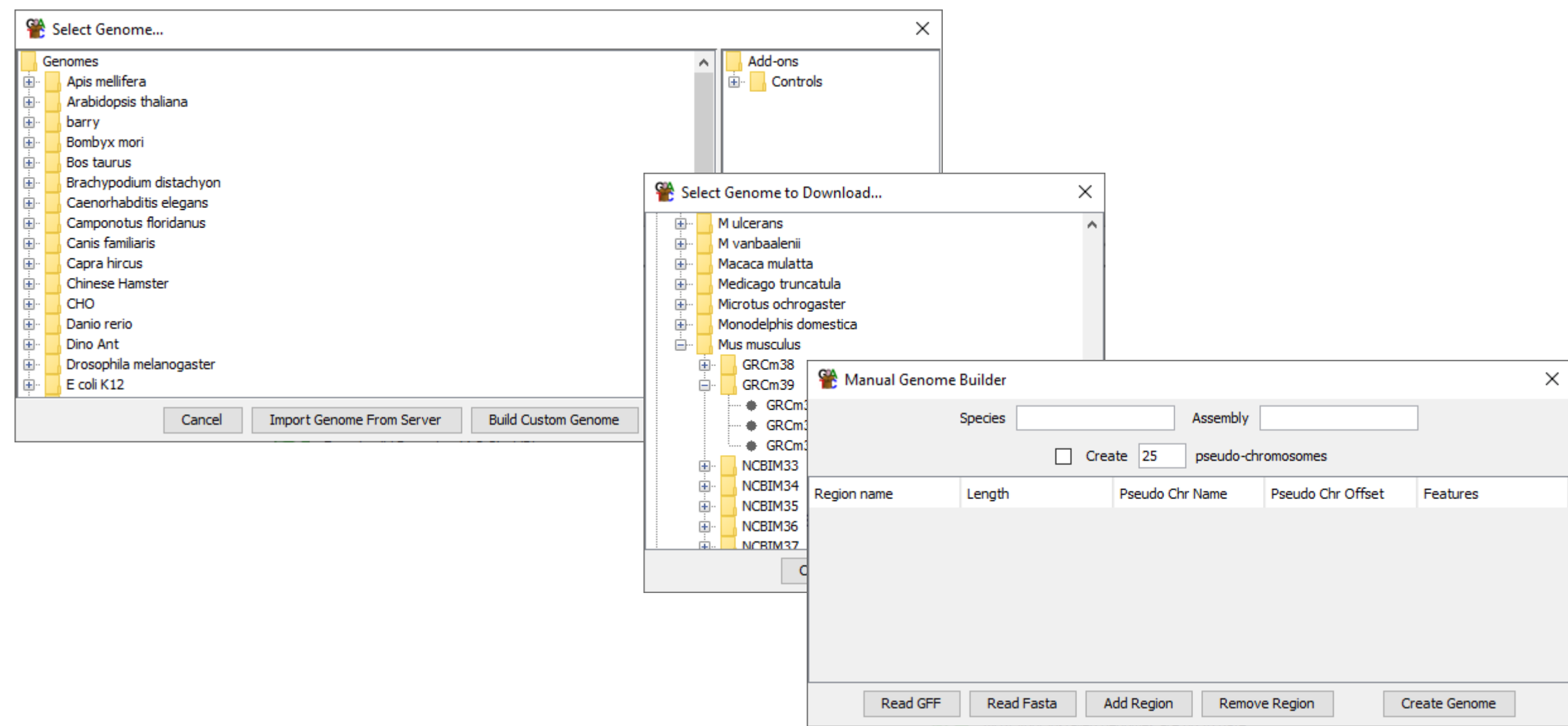

### File > Import Data

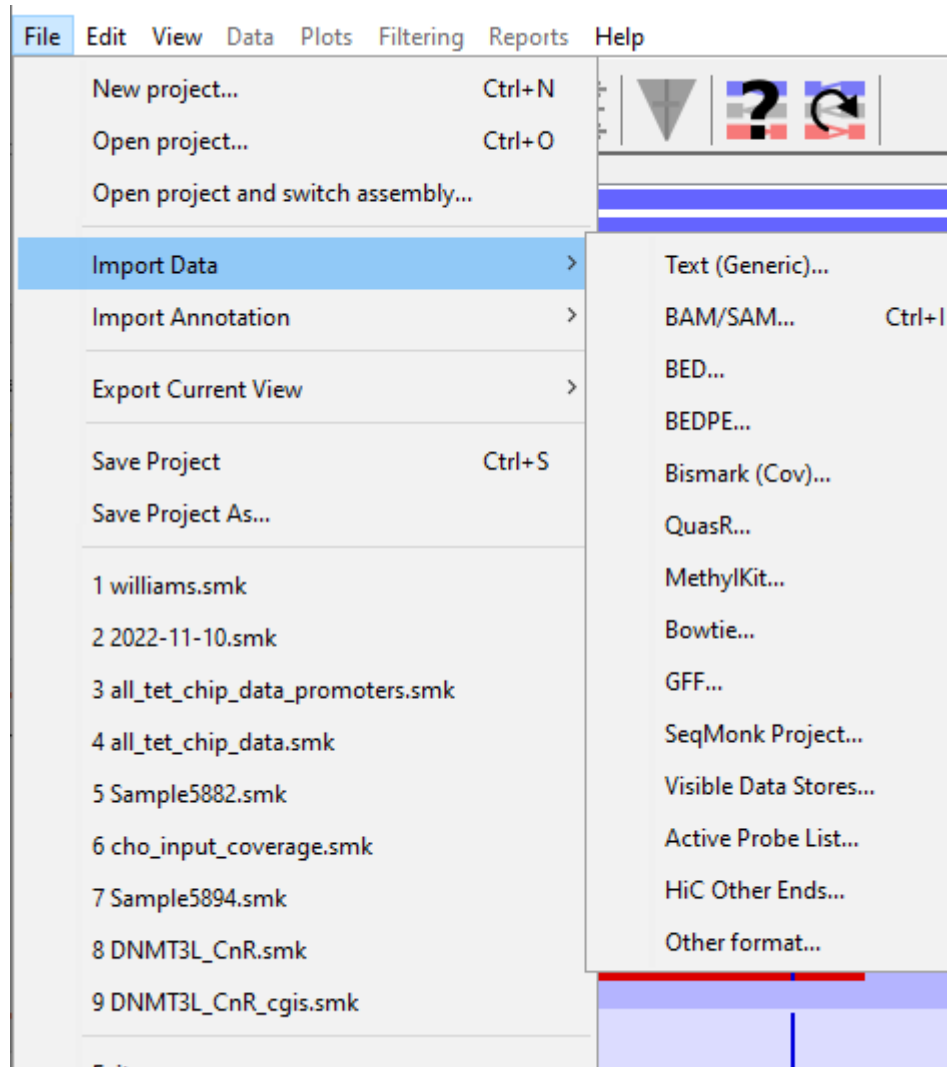

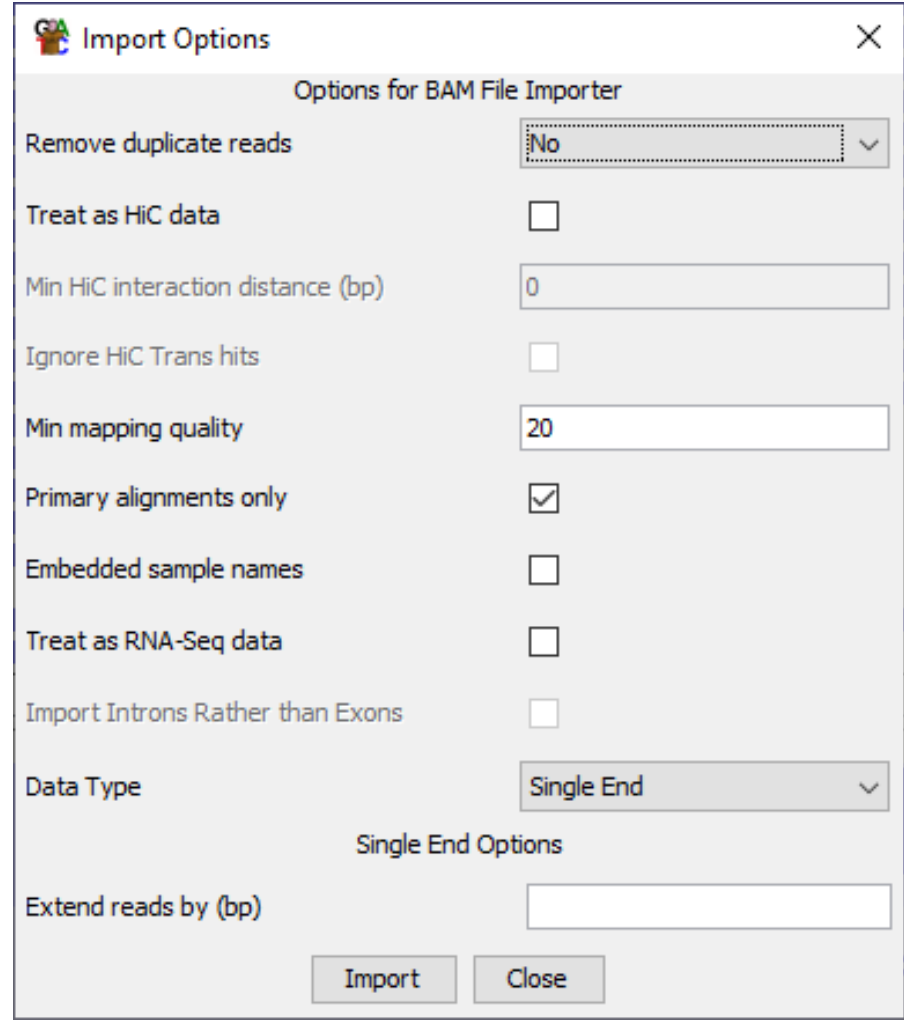

### UI Layout and Basic Controls

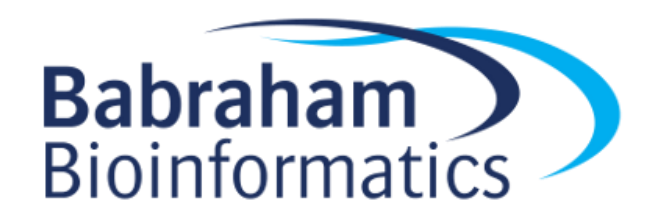

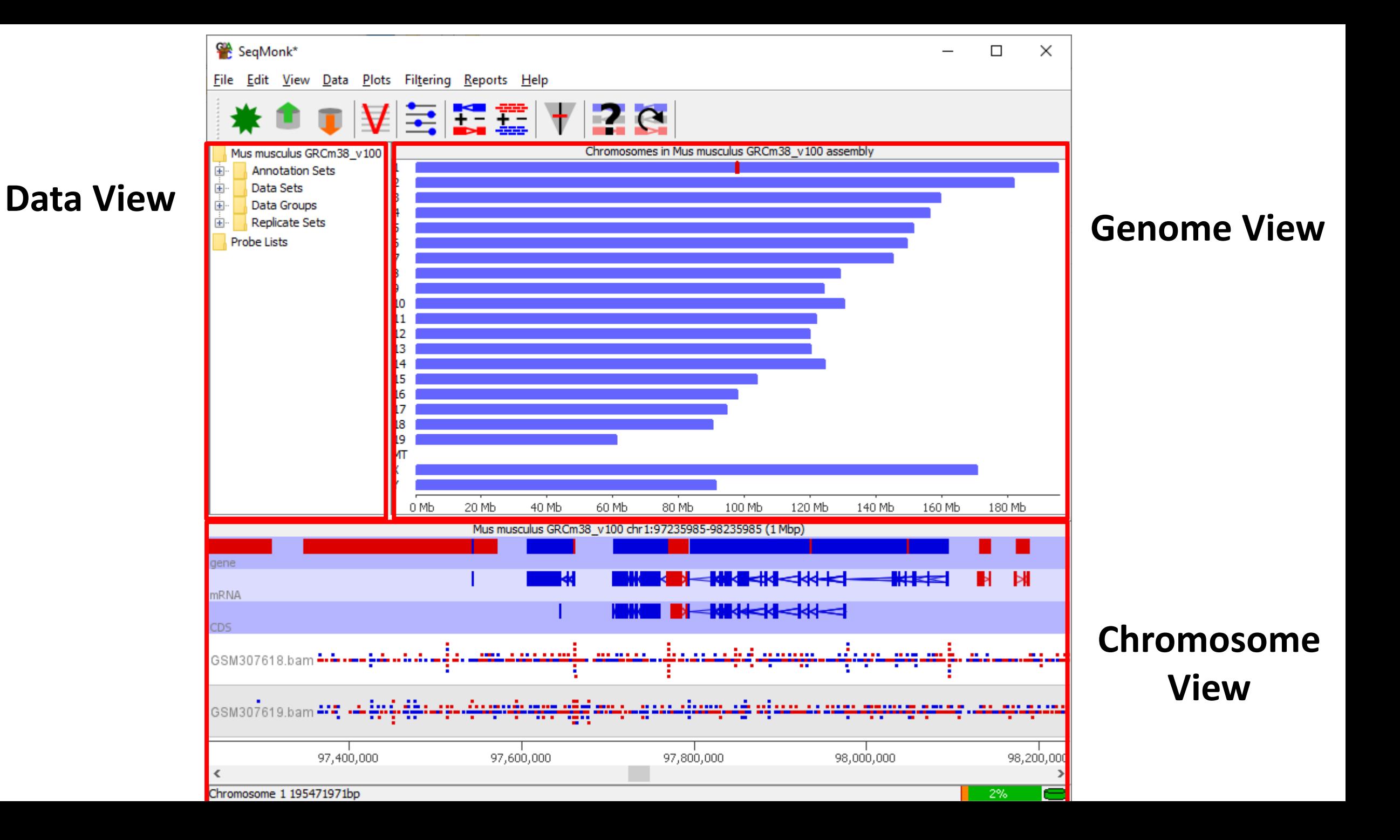

# Data Types

### **Annotation**

- Annotation collection
	- All of the annotation in the project
- Annotation set
	- A collection of features of varying types which came from the same source
- Annotation track
	- A set of features of the same type which might be drawn from several annotation sets

### **Reads**

- Data Set
	- A set of reads which came from one source (usually file)
- Data Group
	- A set of reads merged together from multiple datasets.
- Replicate Set
	- A collection of data sets / groups which come from the same biological condition

### Creating Data Groups / Replicate Sets

### **Data > Edit Replicate Sets Data > Auto Create Groups/Sets**

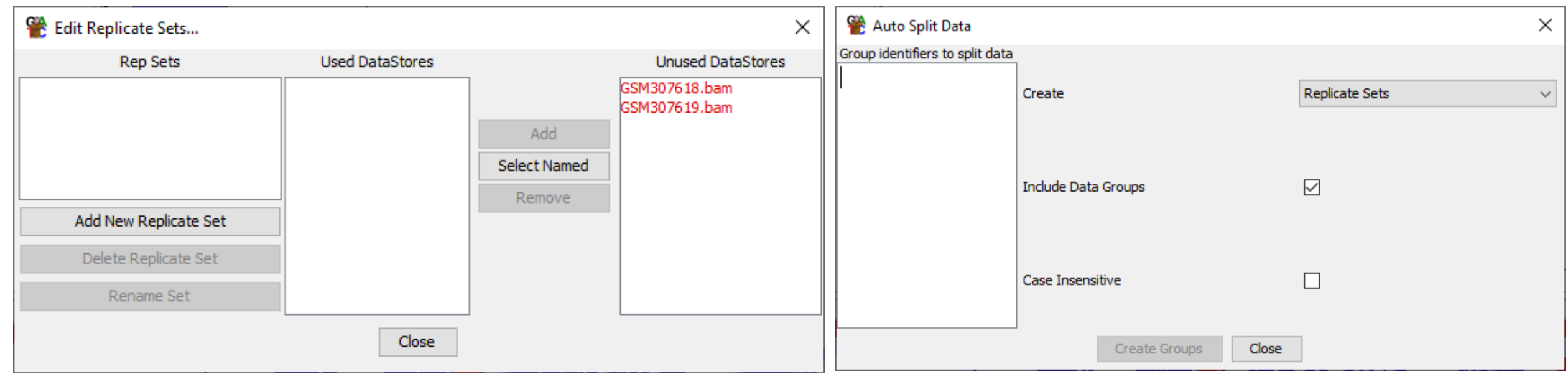

## Changing Chromosome Tracks

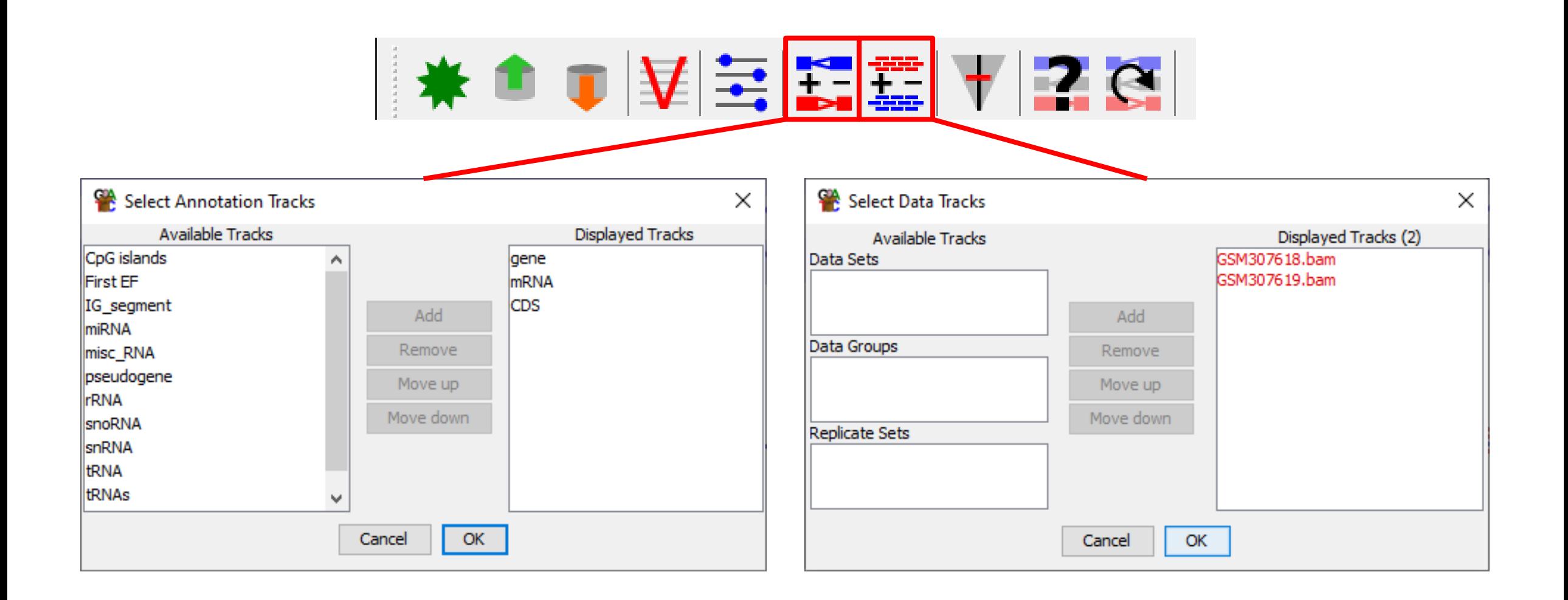

## Changing Display Preferences

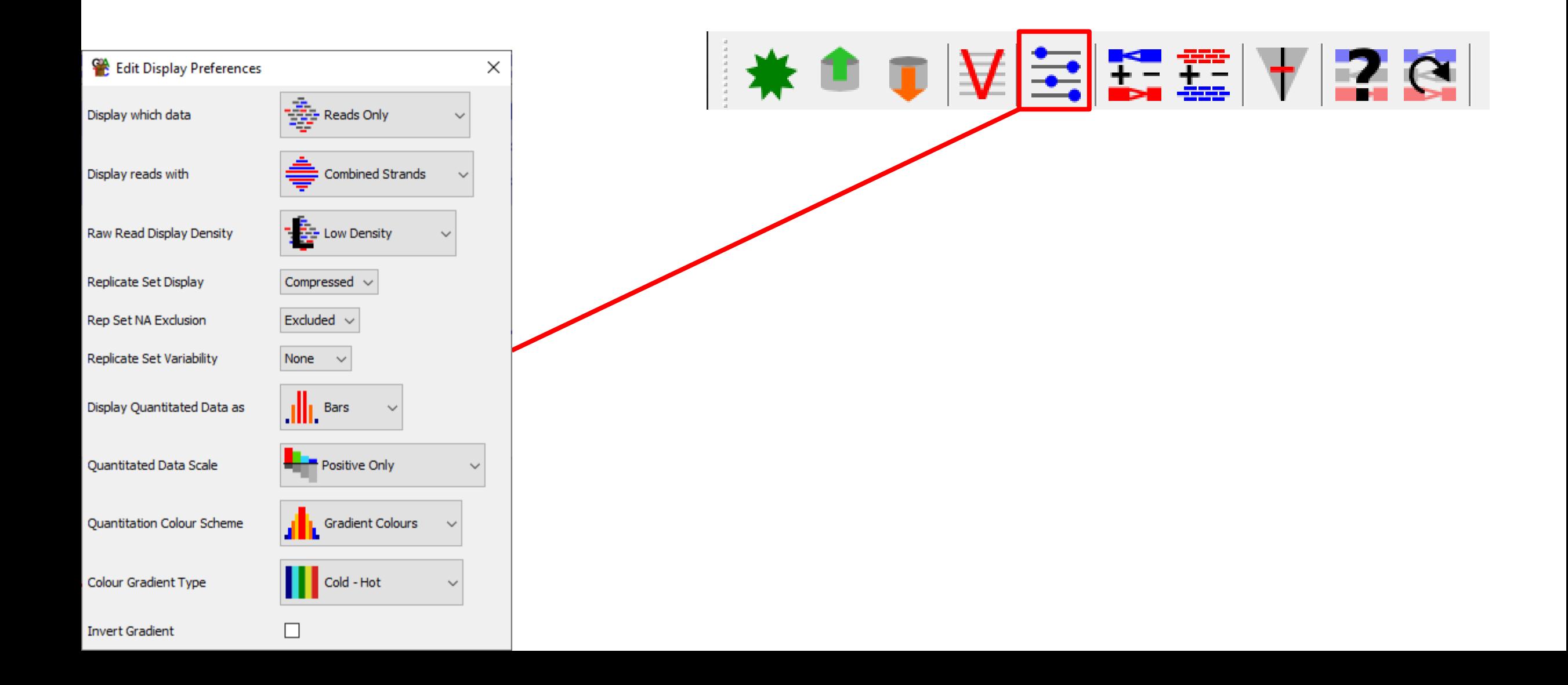

# Movement Controls

### **Mouse**

- Scroll Wheel to move left / right
- Click and drag to zoom in
- Right click to zoom out

### • Double click for feature details

### **Keyboard**

- Up arrow to zoom in
- Down arrow to zoom out
- Left / Right arrows to move along
- Control +F to search (find)
- Control +G to jump to position (goto)

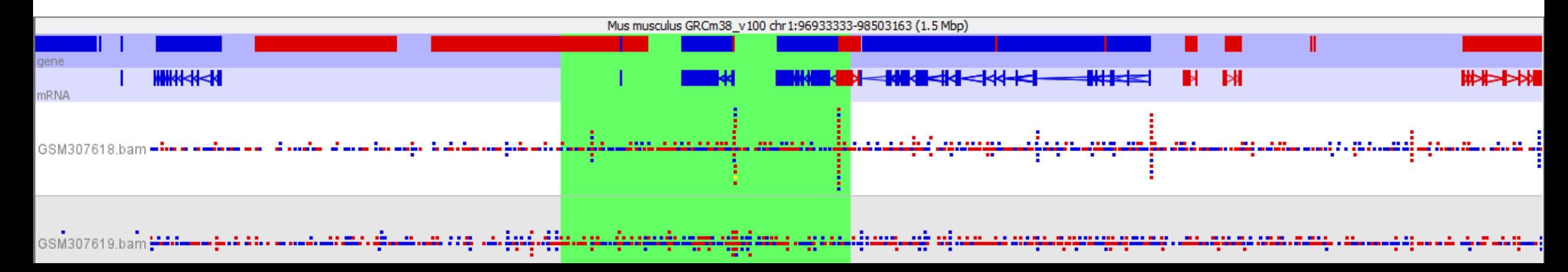

### Probes and Quantitation

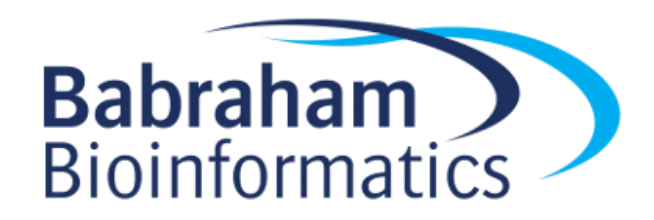

# Terminology for Quantitation

### • **Probe**

– A region of the genome where a measurement will be made. Has a start and end, and optionally a strand

### • **Probe Set**

– The full set of probes currently being used for quantitation (eg all the promoters in the genome)

### • **Probe List**

– A subset of probes drawn from within the current Probe set (eg all of the promoters on chromosome 1)

## Quantitation Rules

- A project can only have a single probe set, and the same probe set is used to quantitate all data
- Each probe has a quantitative value associated with it in every Data Set and Data Group
- Replicate Sets show the mean quantitation of the Data Sets within them
- The chromosome view will show only the currently selected probe list, and most plots only use data from the current probe list

### Data > Define Probes

### **Probe Generators**

(Different ways of defining a probe set)

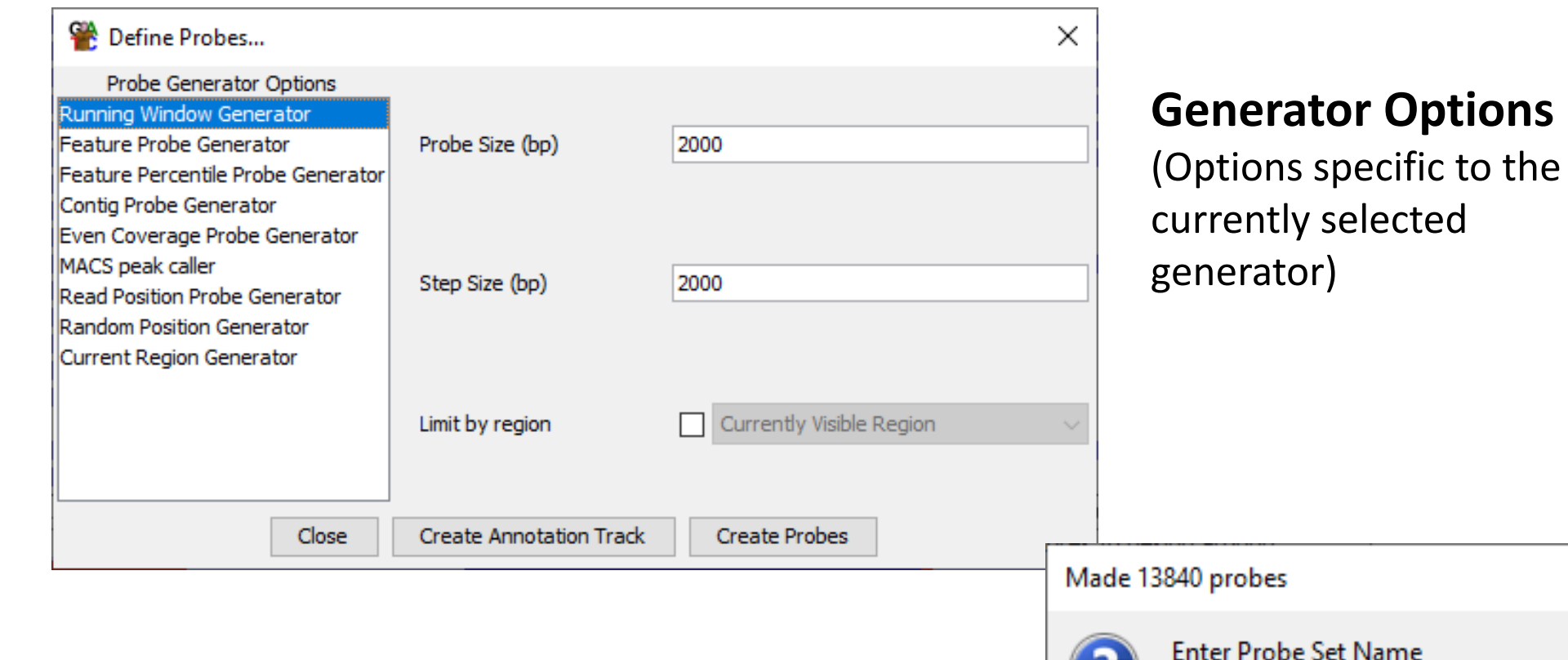

x

All Probes

OK

Cancel

 $\times$ 

## Data > Quantitate Existing Probes

- Opens automatically after defining new probes
- Can be rerun on existing probes without changing them

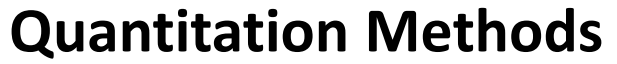

(Different ways of assigning a value to a probe)

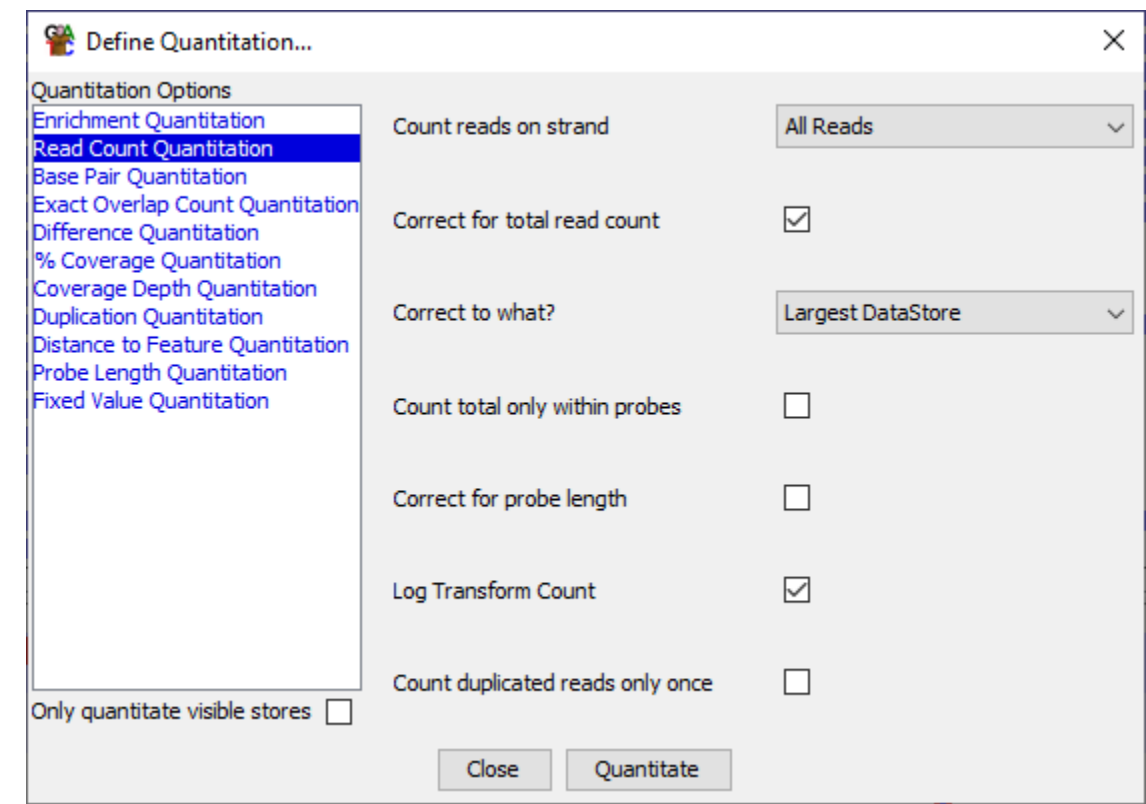

### **Quantitation Options**

(Options specific to the currently selected quantitation method)

### Quantitation Example

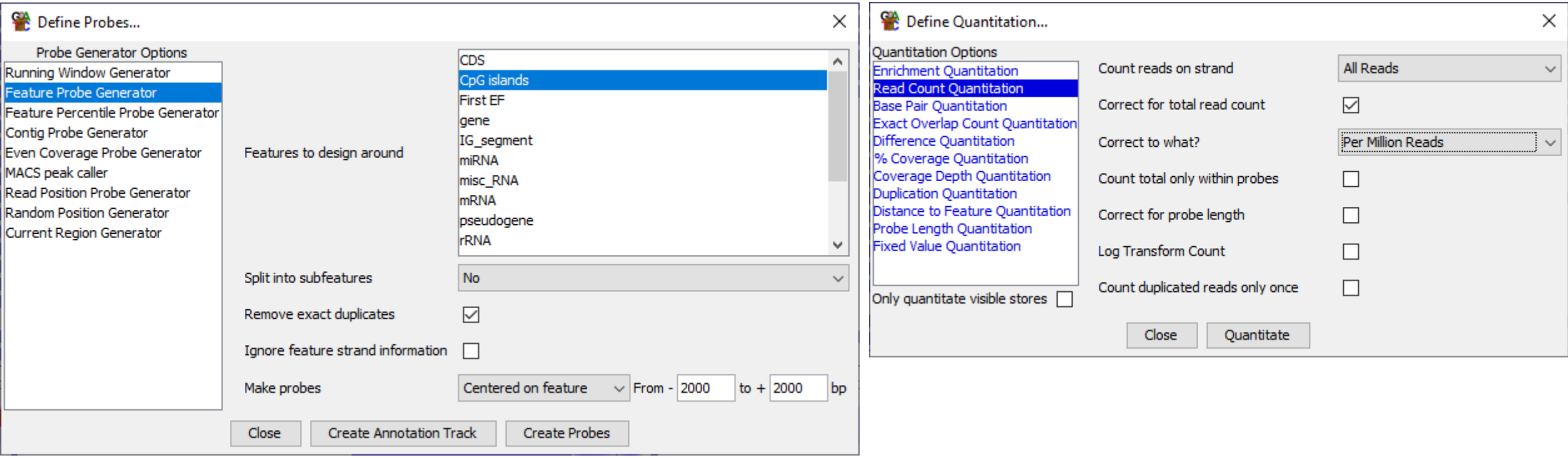

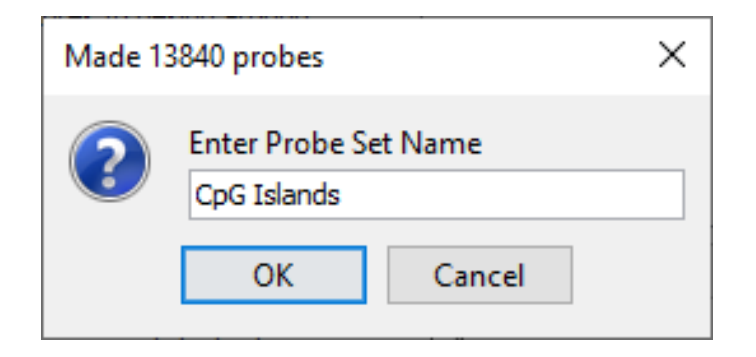

### Quantitation Example

#### **Probe Lists** CpG Islands (13840) EΙ

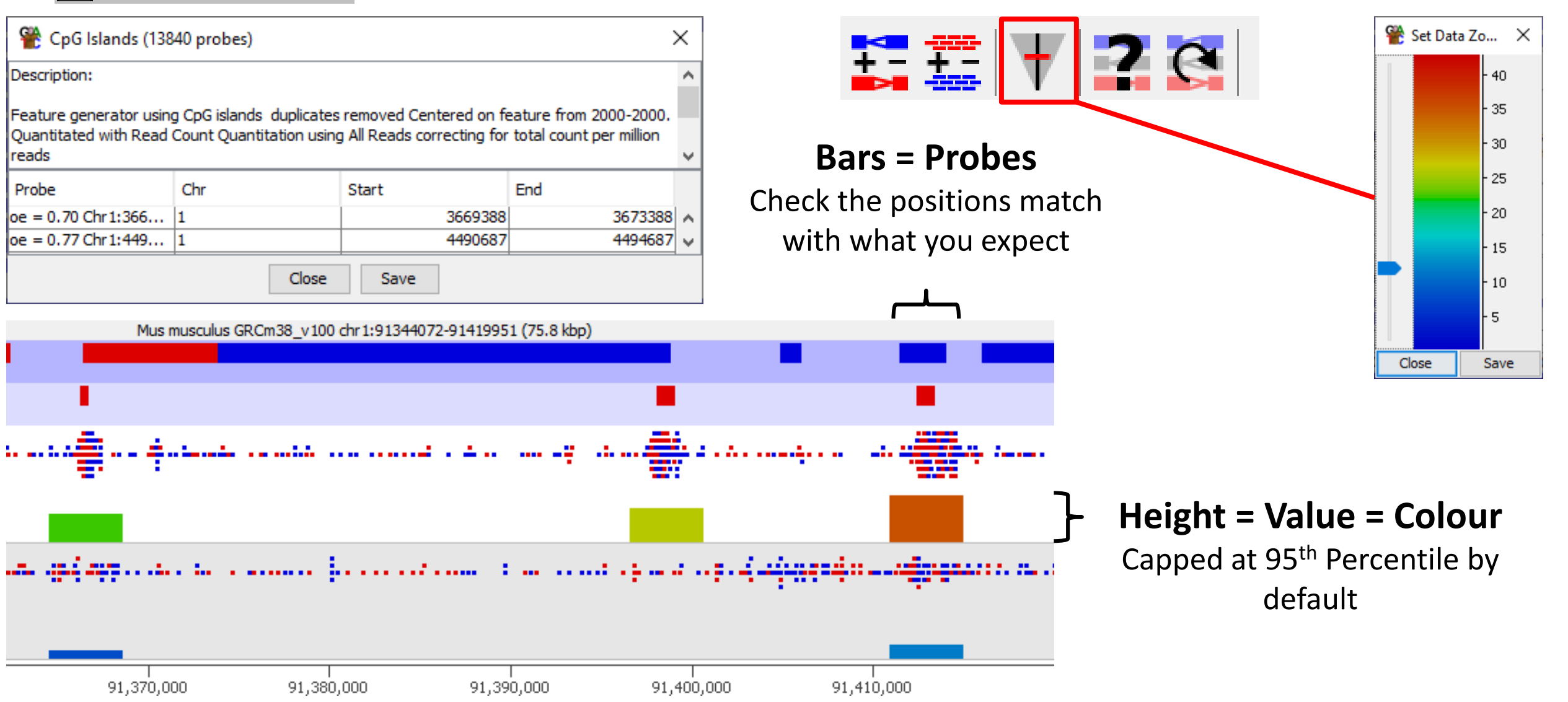

### Quantitation Pipelines

• Data > Quantitation Pipelines

Only qu

• Combine Probe Generation and Quantitation

#### Quantit RNA-S Active Wiggle Bisulph Splicing Antiser Codon Transcr

<sup>C</sup> Define Quantitation...

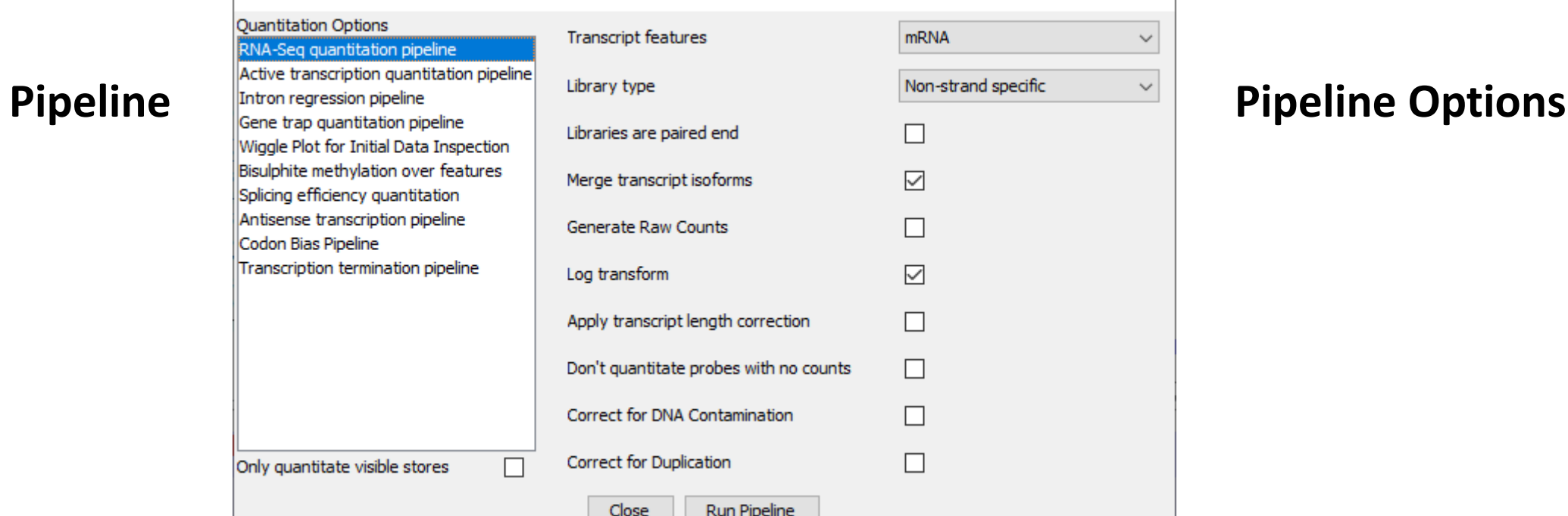

×

 $\checkmark$ 

### Quantitation Adjustment

• Additional Options once you have a quantitation

**Blue** Fresh quantitation from the raw read data

**Red**

Methods to normalise / scale / adjust the existing quantitation

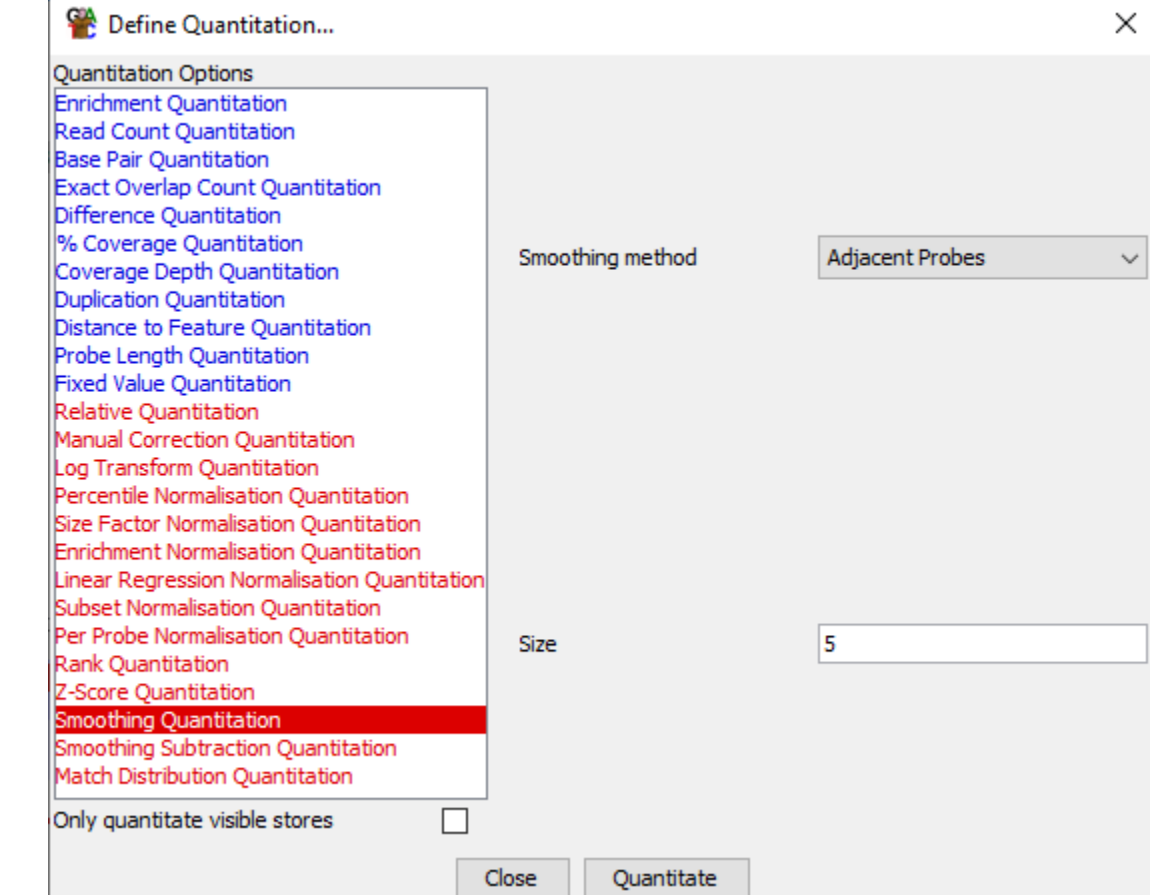

### Plotting Figures

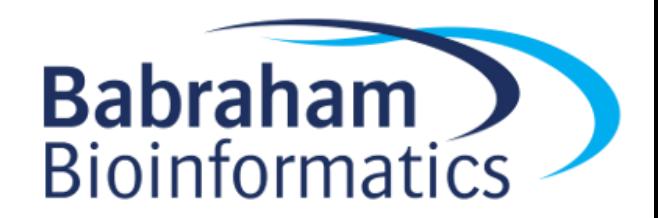

Probe Value Histogram... Read Length Histogram... Probe Length Histogram... Data Store Similarity  $\rightarrow$ Probe List Overlap  $\rightarrow$ Domainogram... **Hierarchical Clusters** Cumulative Distribution Plot > **OO Distribution Plot Bean Plot Box Whisker Plot**  $\rightarrow$ **Star Wars Plot**  $\rightarrow$ Probe Trend Plot...  $\rightarrow$ **Aligned Probes Plot**  $\rightarrow$ **Ouantitation Trend Plots.. HiC Heatmap**  $\rightarrow$ **HiC Cis/Trans Scatterplot** HiC Length Histogram Scatter Plot... MA Plot... Volcano Plot... Duplication Plot... Variation Plot... **Strand Bias Plot...** Line Graph...

RNA-Seq QC Plot...

Small RNA QC Plot...

# Plotting

• By Default

– Uses the data stores shown in the chromosome view

– Uses the probes in the selected probe list

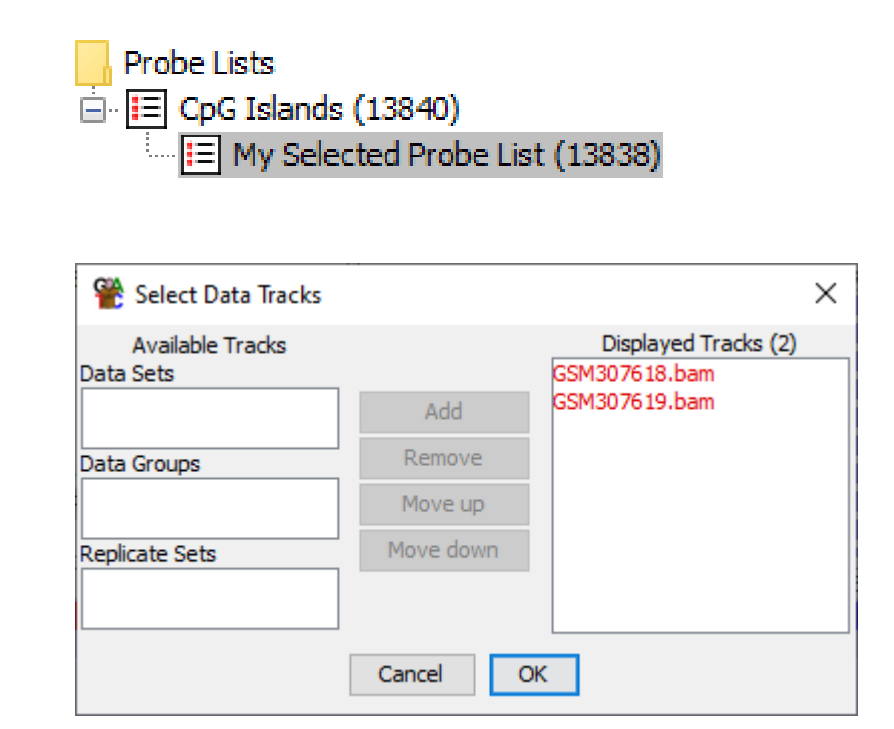

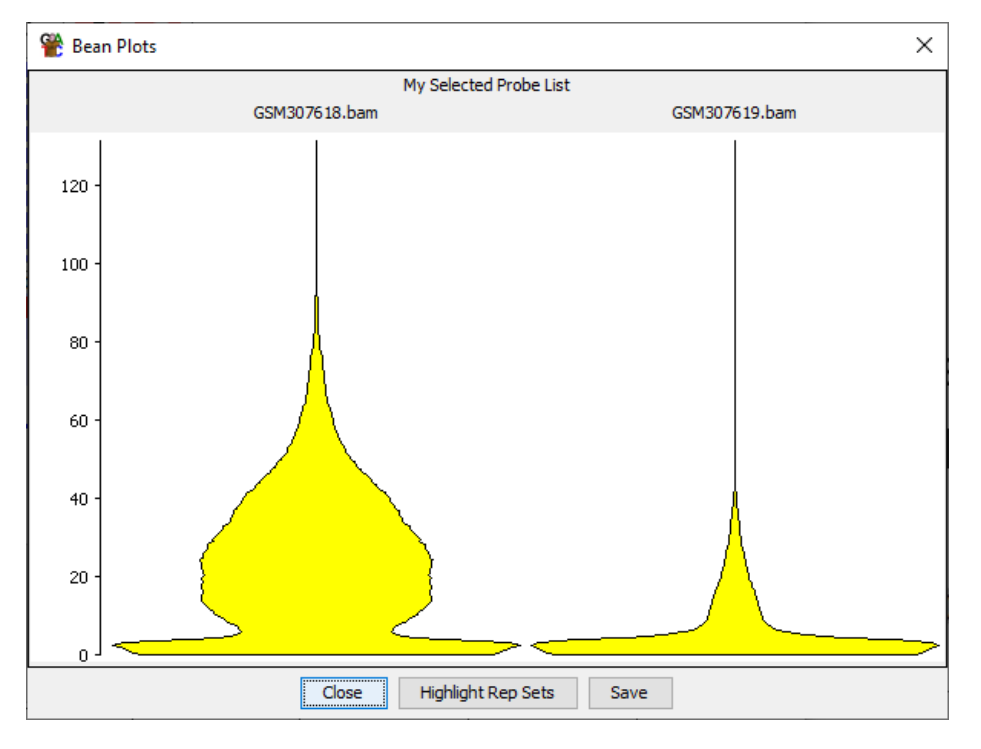

### Some Plots are Interactive

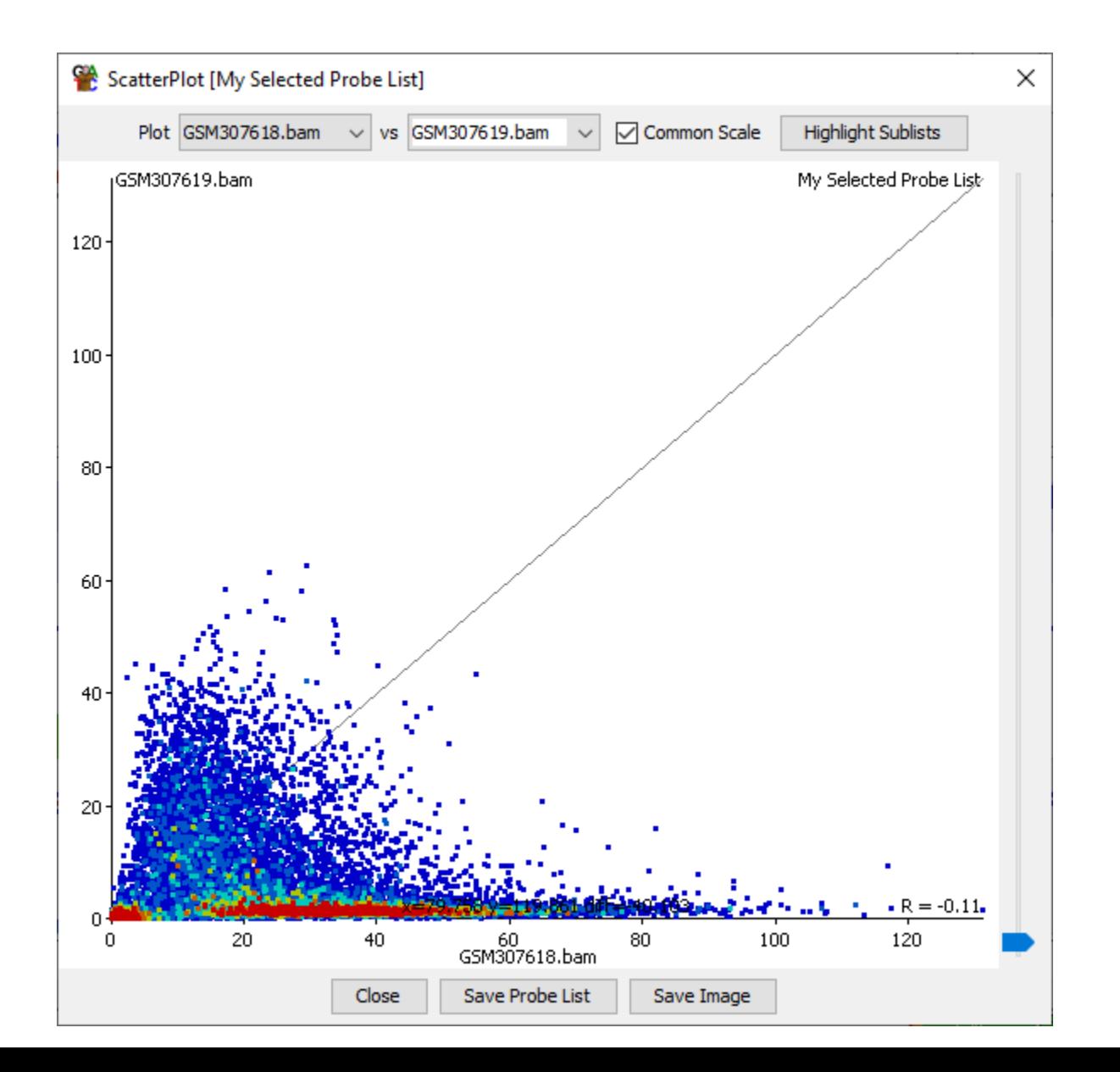

- Hover to see label
- Click to fix label
- Double click to show probe in Chromosome View
- Triple Click to clear labels

### Some Plots can be Duplicated

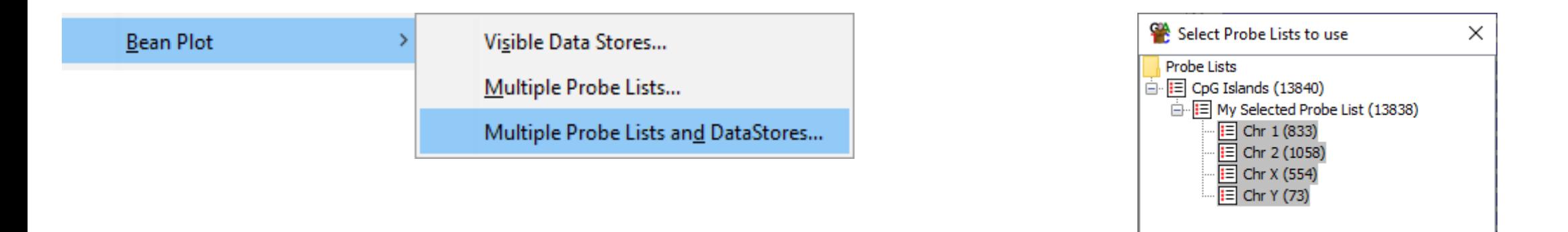

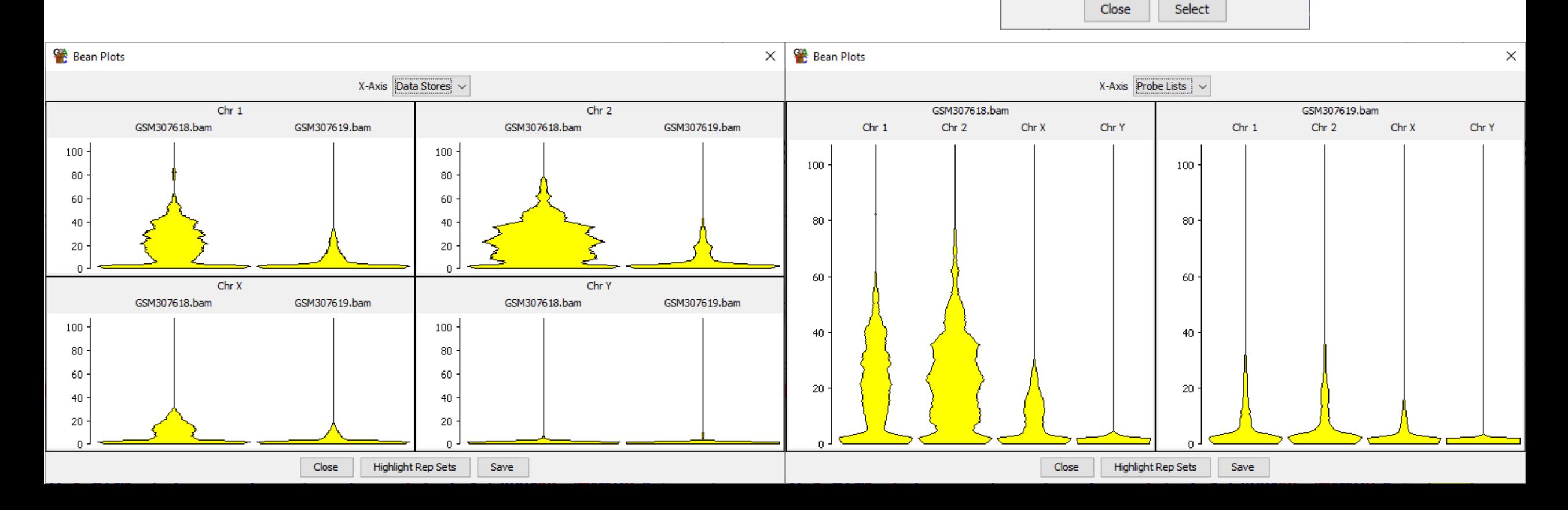

### Filtering Probes

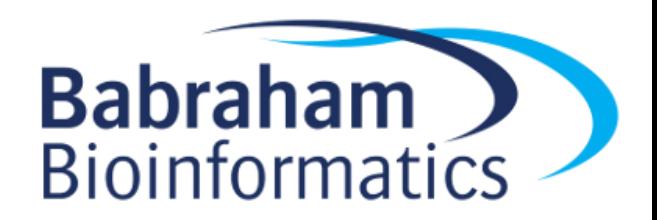

# Filtering Concepts

- Start from an existing Probe List
- Run a Filter to select a subset of those probes
- Create a new Probe List as a child of the original list
- Build up a tree of filtered Probe Lists

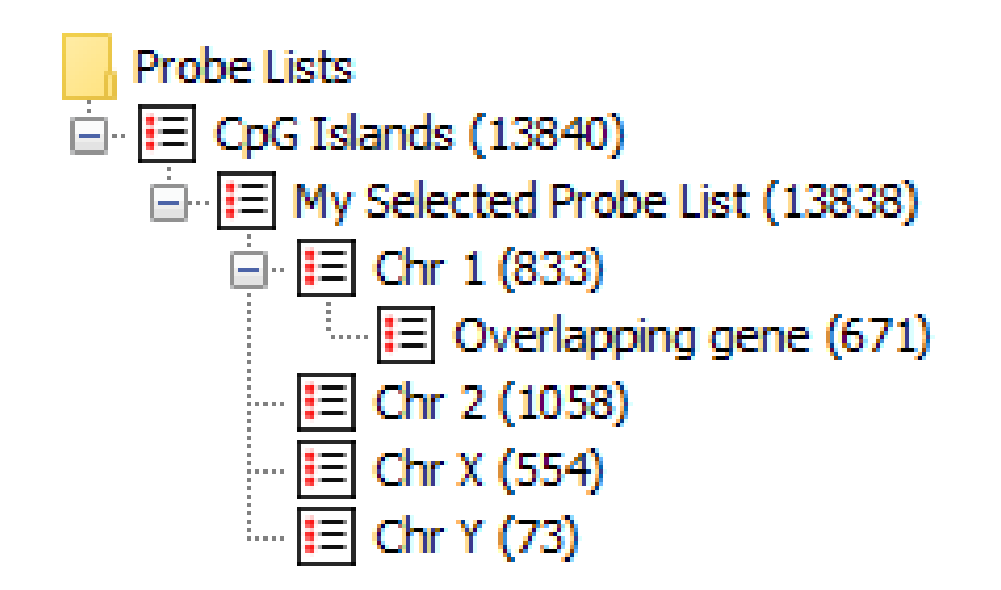

# Filters

#### Filtering

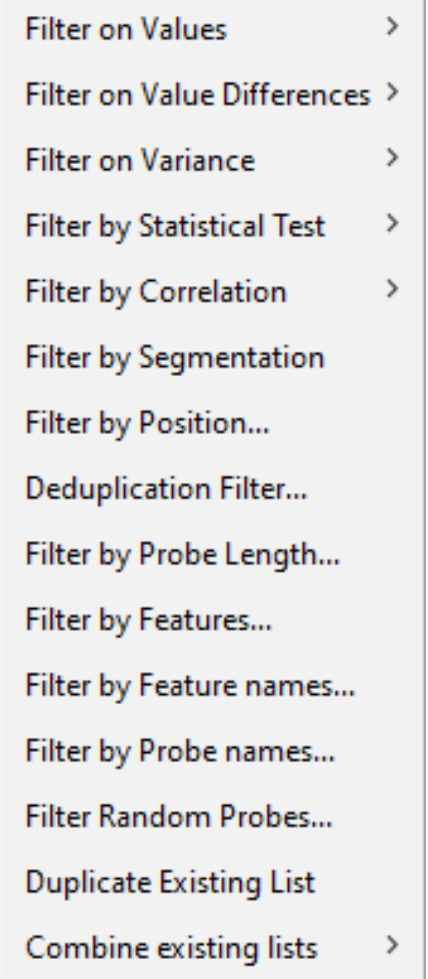

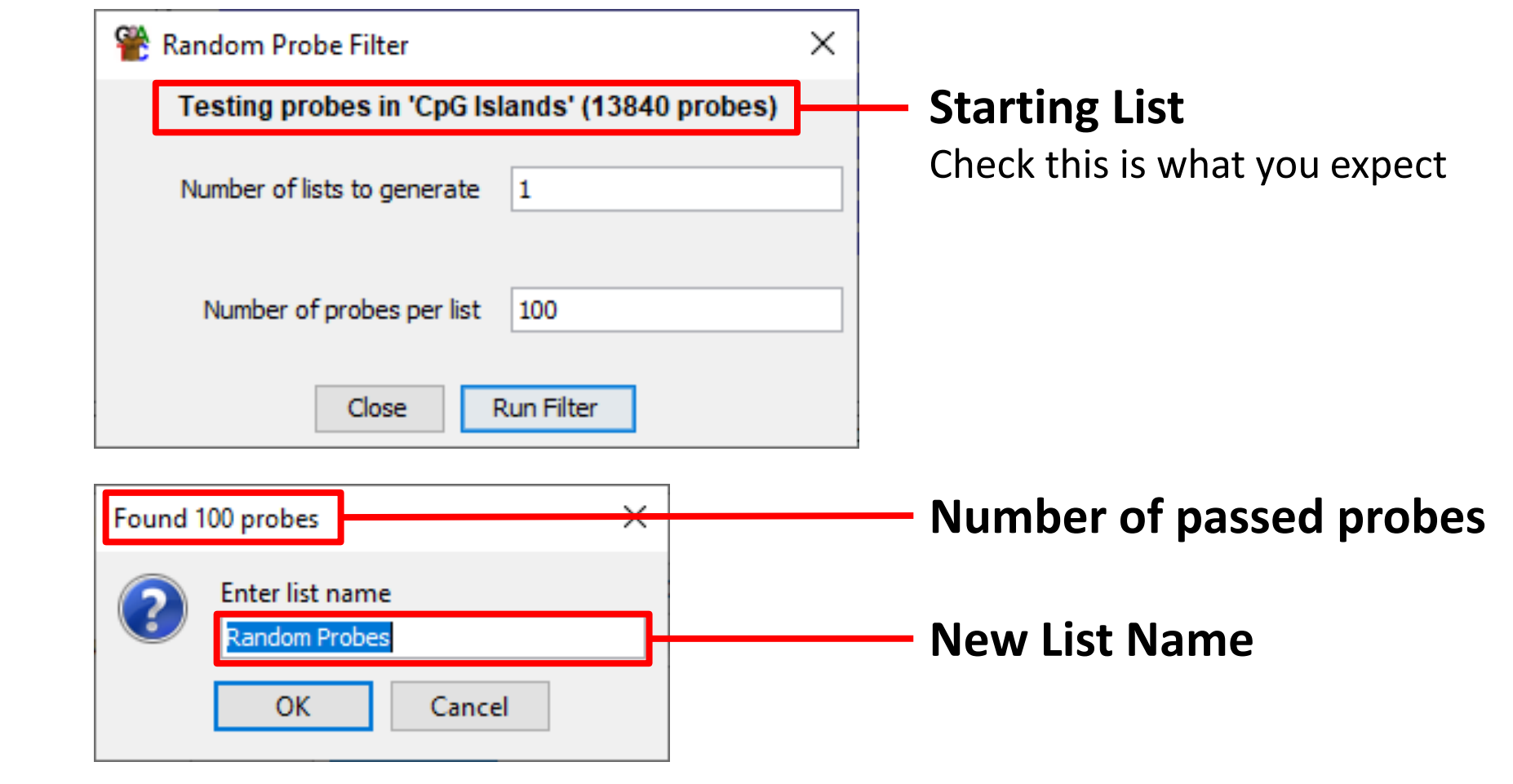

# Filter Details

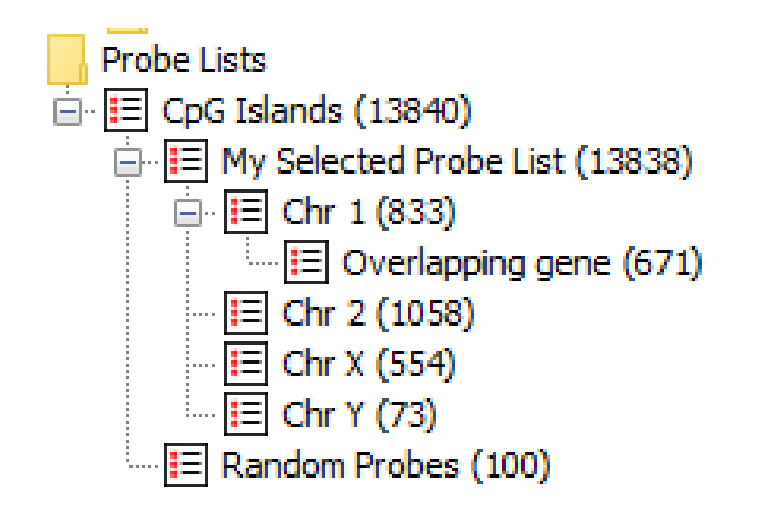

#### E Random Probes (100)

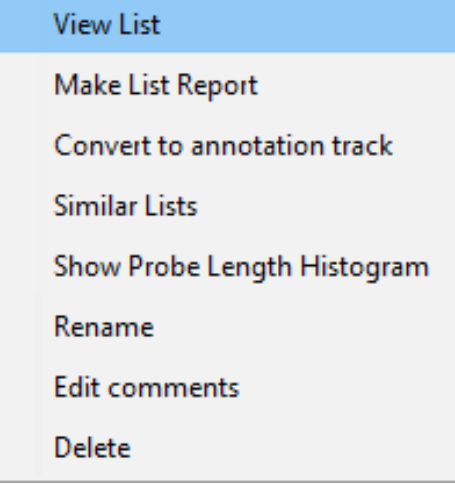

- Rename list (doesn't change contents)
- View list (shows options used)
- Delete list (and any children)

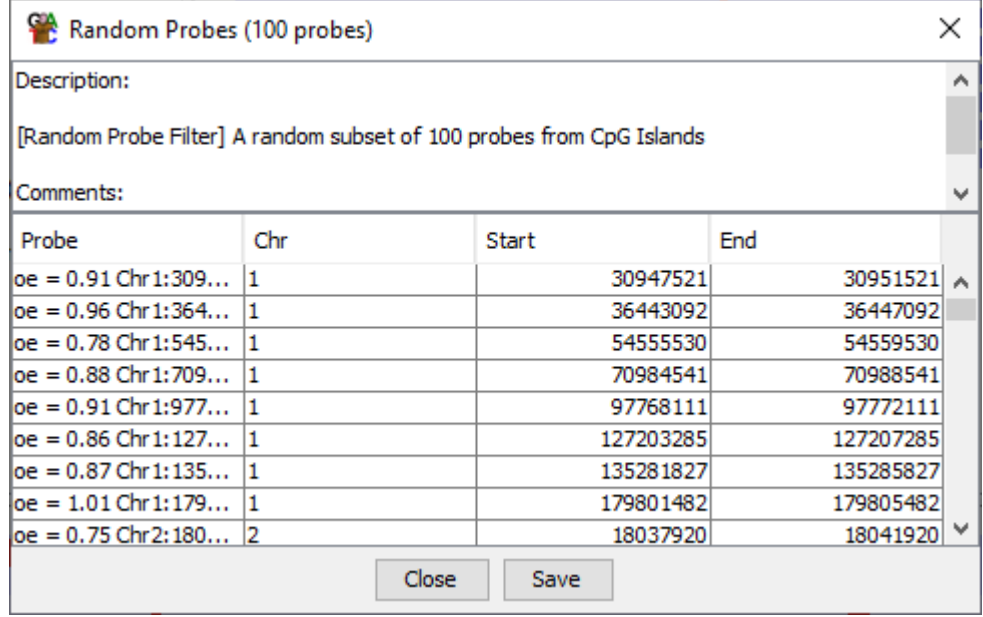

### Saving, Reporting and Vistories

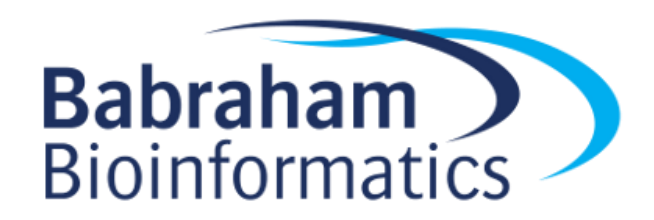

# Saving SeqMonk Projects

- File > Save Project
- Saves Everything
	- Data
	- Quantitations
	- Probes / Filters
	- Current View
- Single file with .smk file extension
- Can be moved to another machine and opened\*

\*Unless using a custom genome – you need to copy that separately

## Saving Images

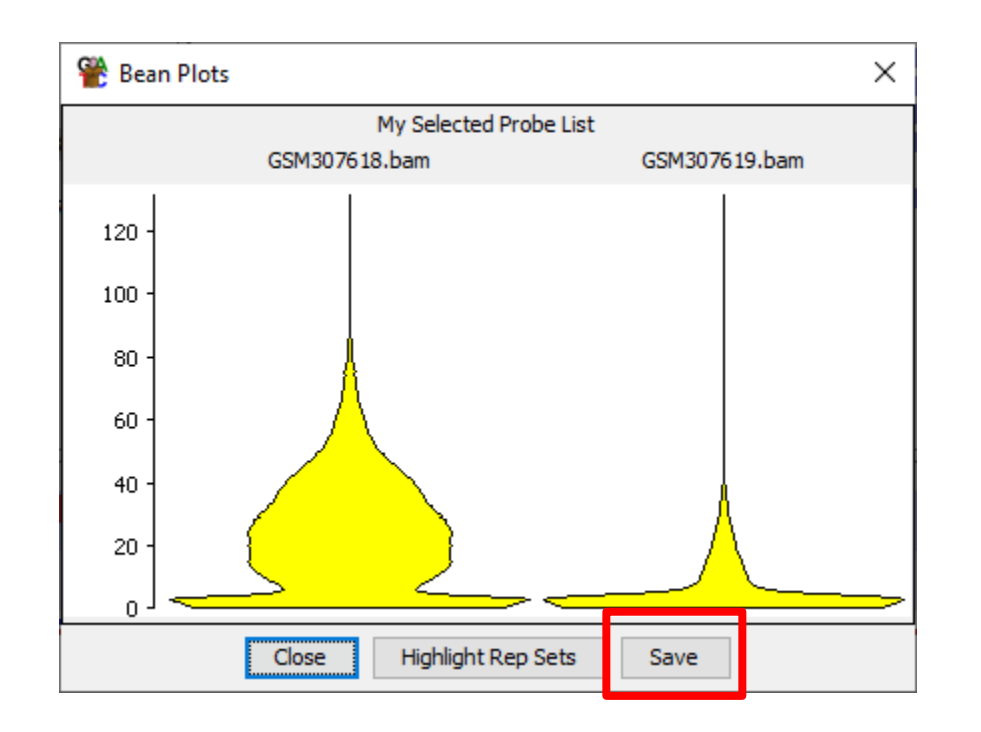

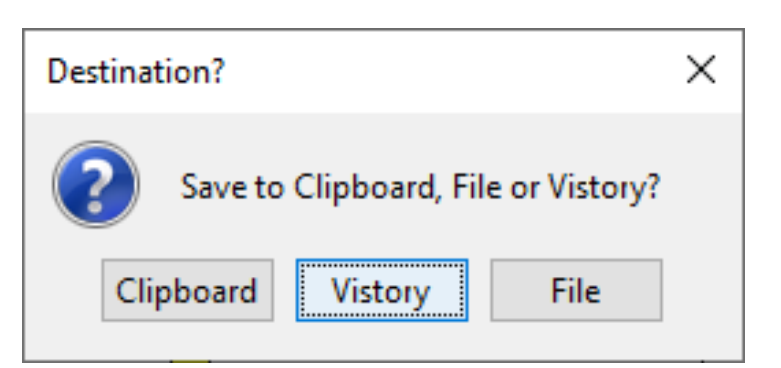

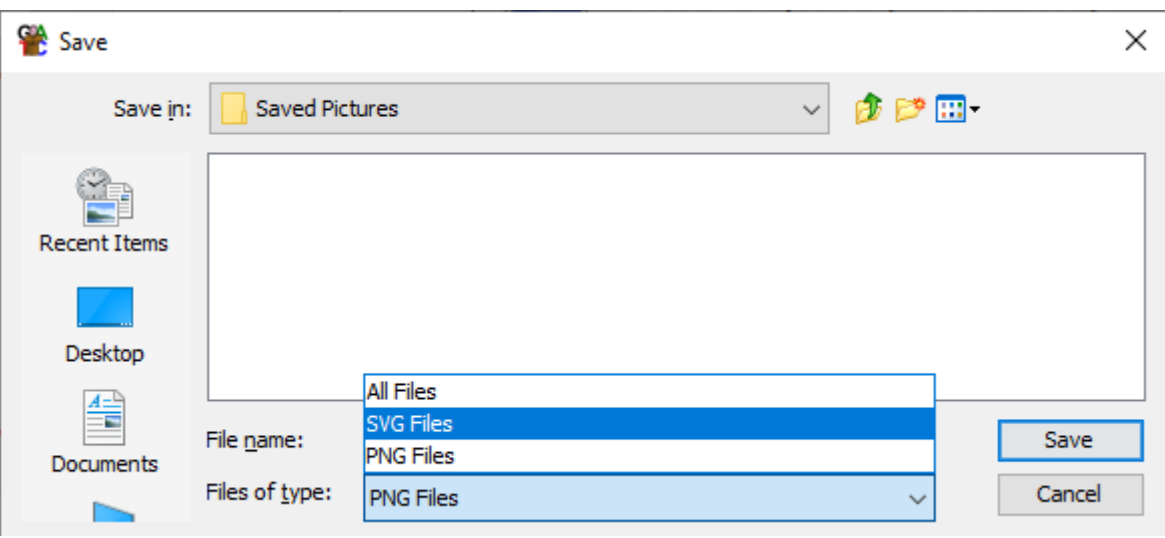

- PNG Bitmap Screenshot
- SVG Vector Editable

### Editing SVG Images

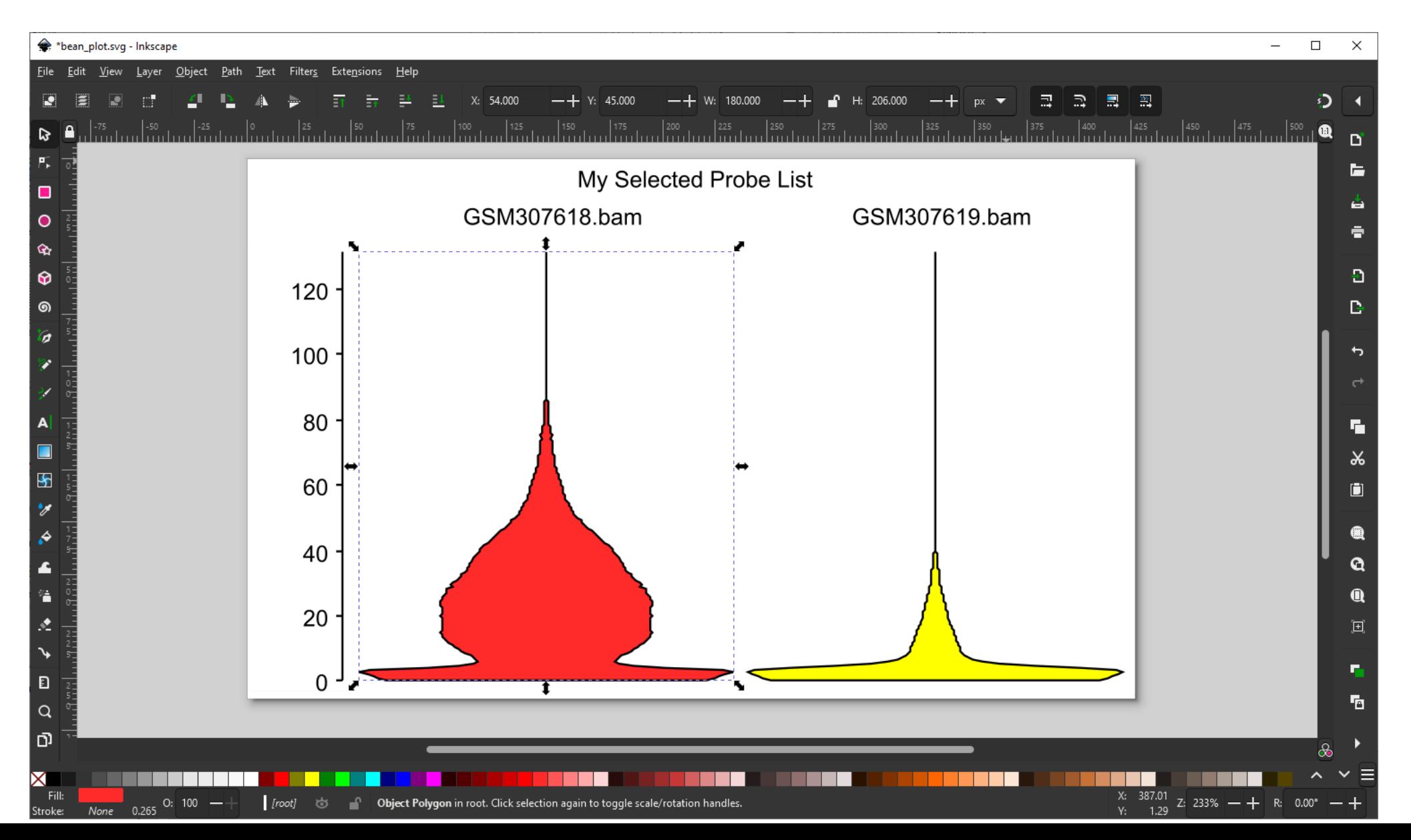

# Creating Reports

### • **Annotated Probe Report**

– Generates a report for every probe in a probe list. Can annotate it with a feature from a chosen annotation track

### • **Probe Group Report**

– Generates a report from a probe list but can group together probes which are close to each other

### • **Feature Report**

– Generates a report for all features in an annotation track. Relates them to probes in a probe list

### • **Data Store Summary**

– Gives statistics about the data and quantitation in the currently selected probe list.

### Creating Reports

 $\times$ 

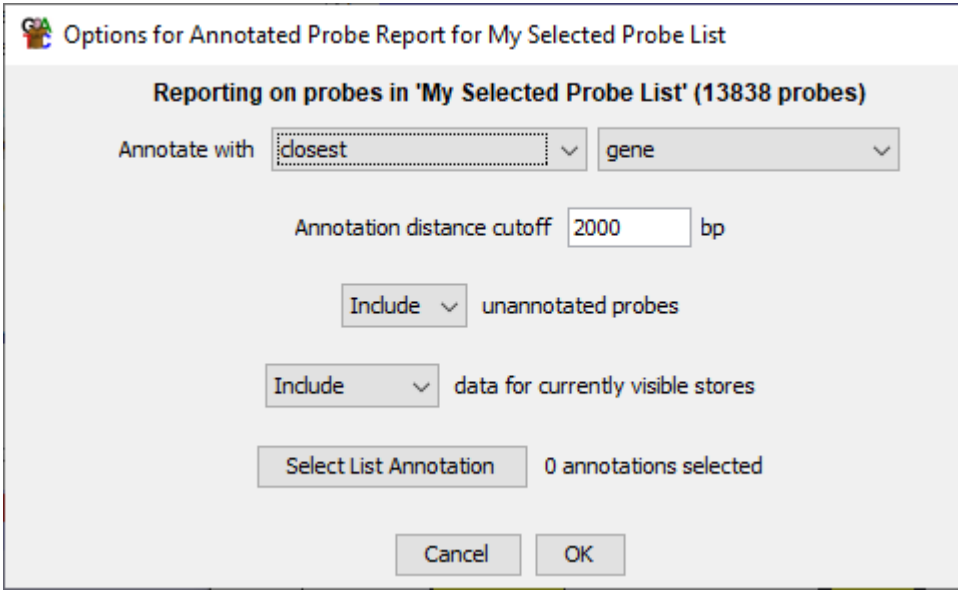

- Sort by clicking headers
- Double click to change view
- Save to file (tab delimited text)

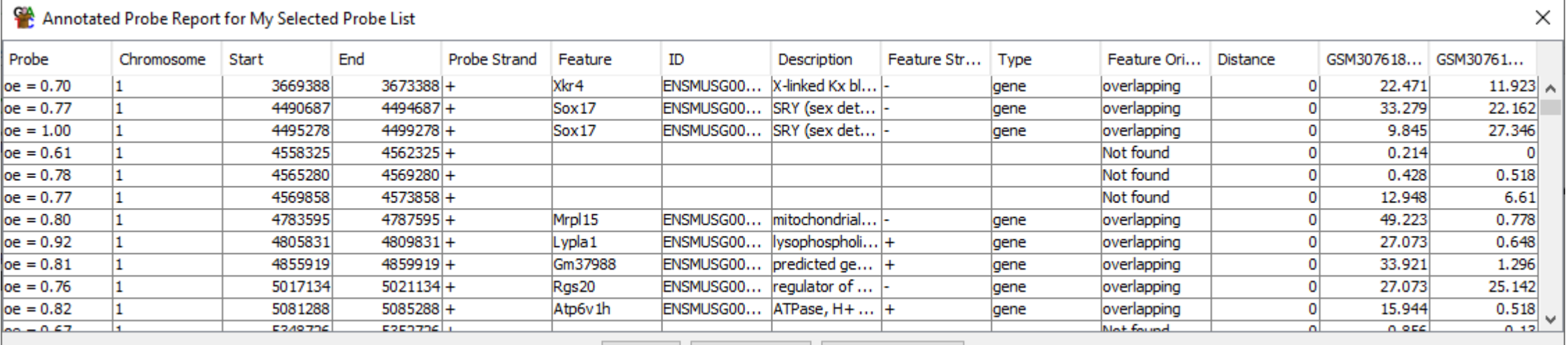

Save to File Close Save to Vistory

# Vistories

- A way to formally record your activities in SeqMonk
- Generates an HTML report
- Created automatically
- You can add commentary, images, reports and summaries
- Easy way to record and share your analysis

### Vistories

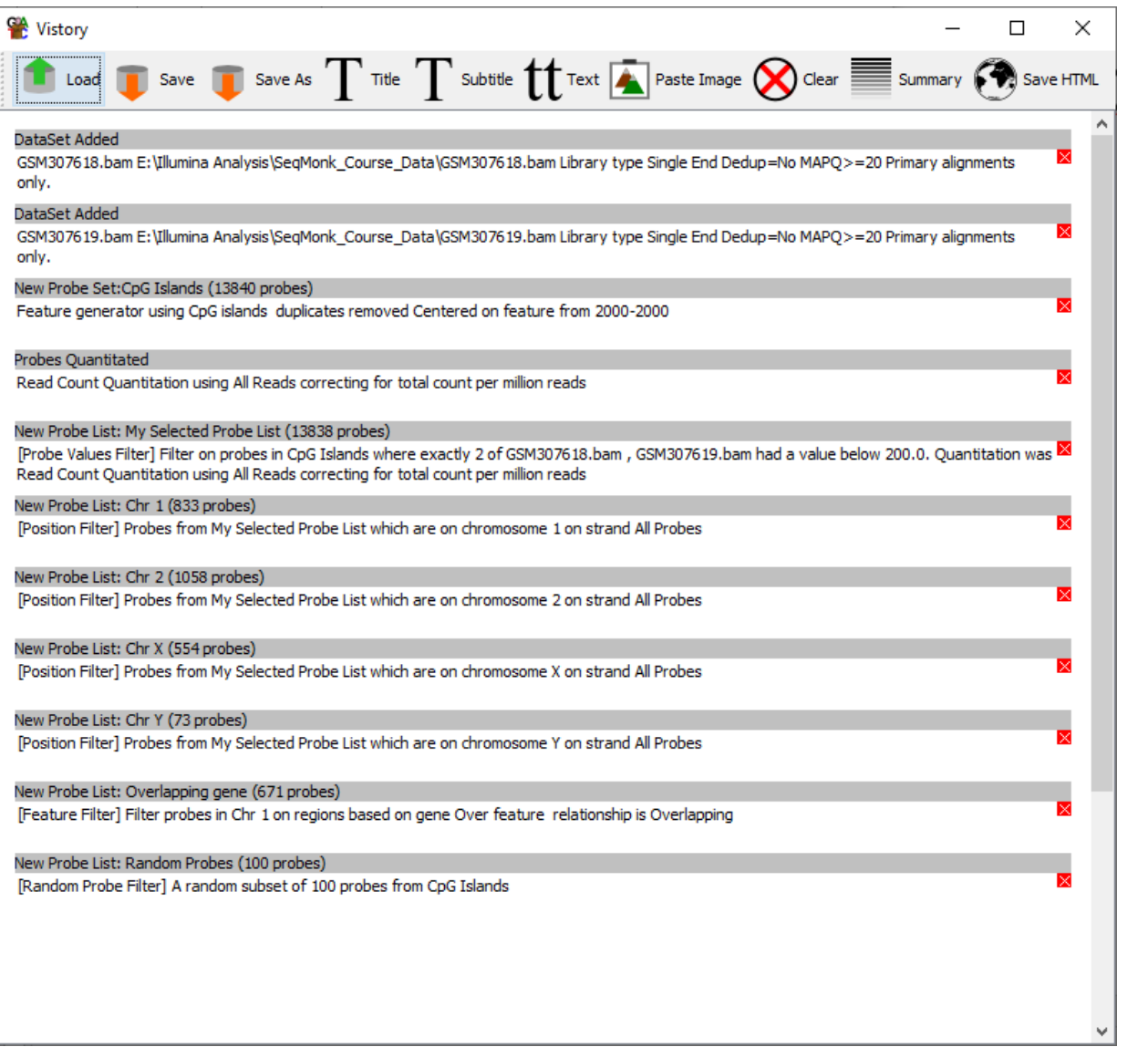

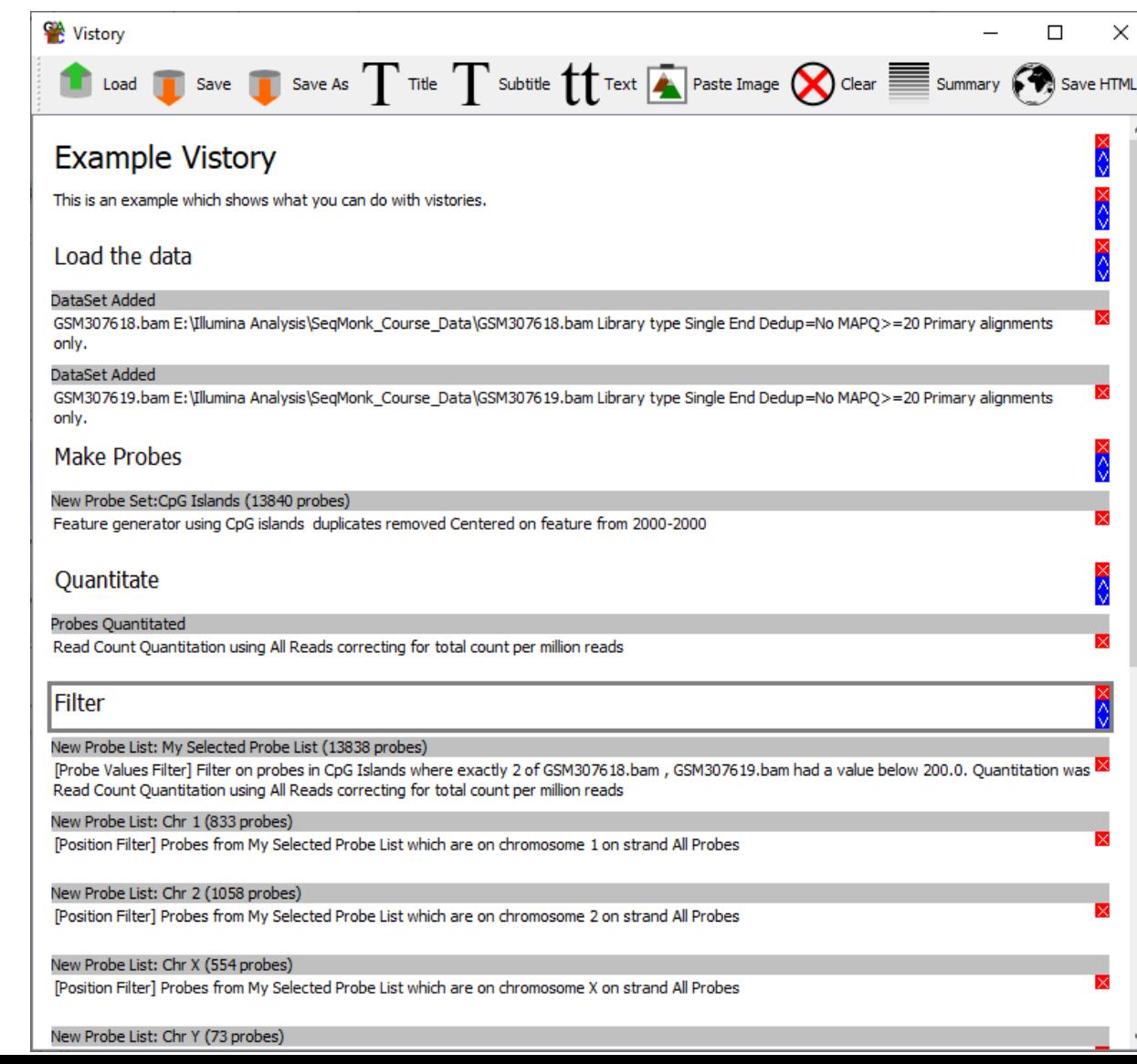

## Vistories

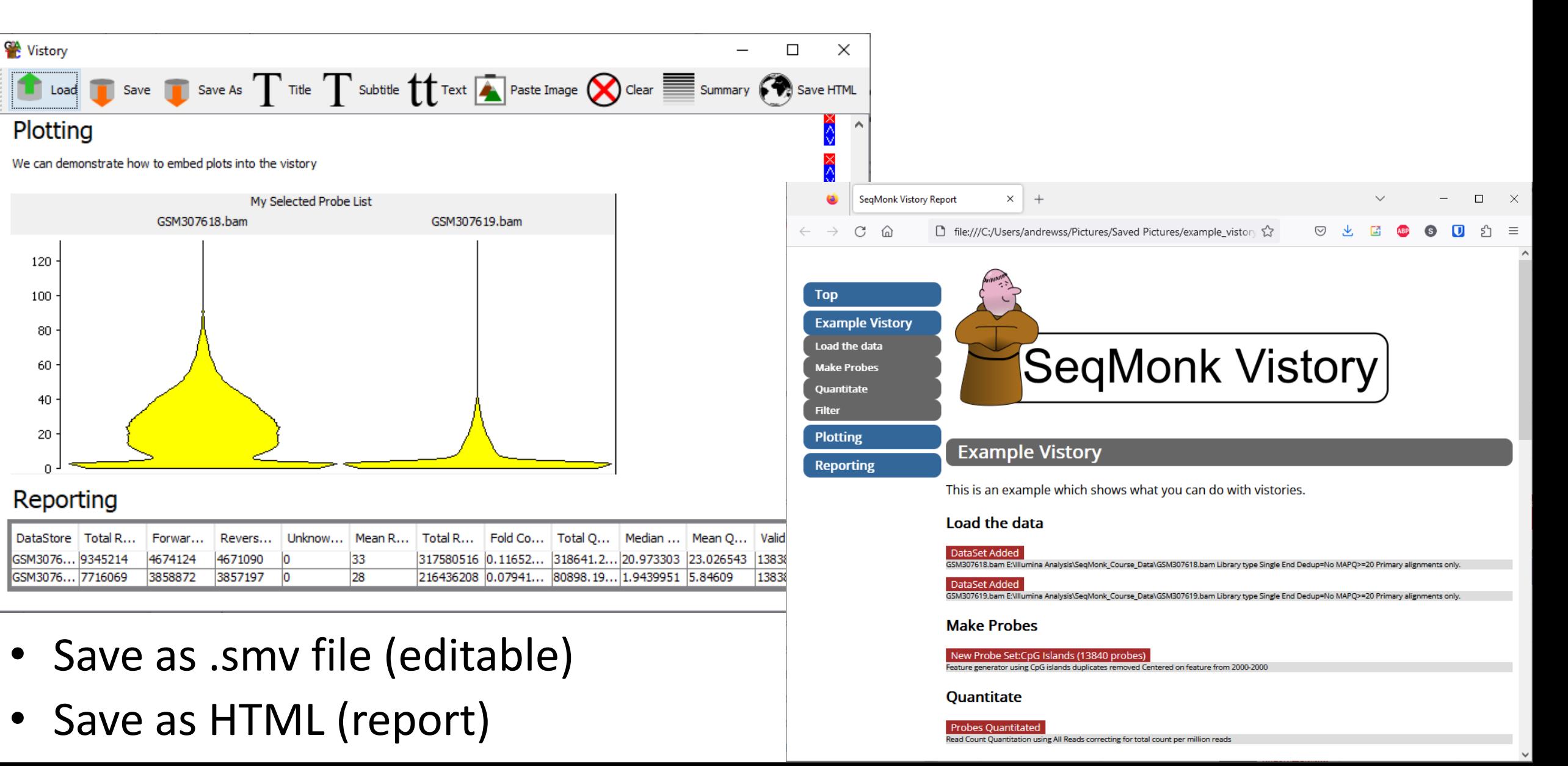

### https://www.bioinformatics.babraham.ac.uk/vistorydb/

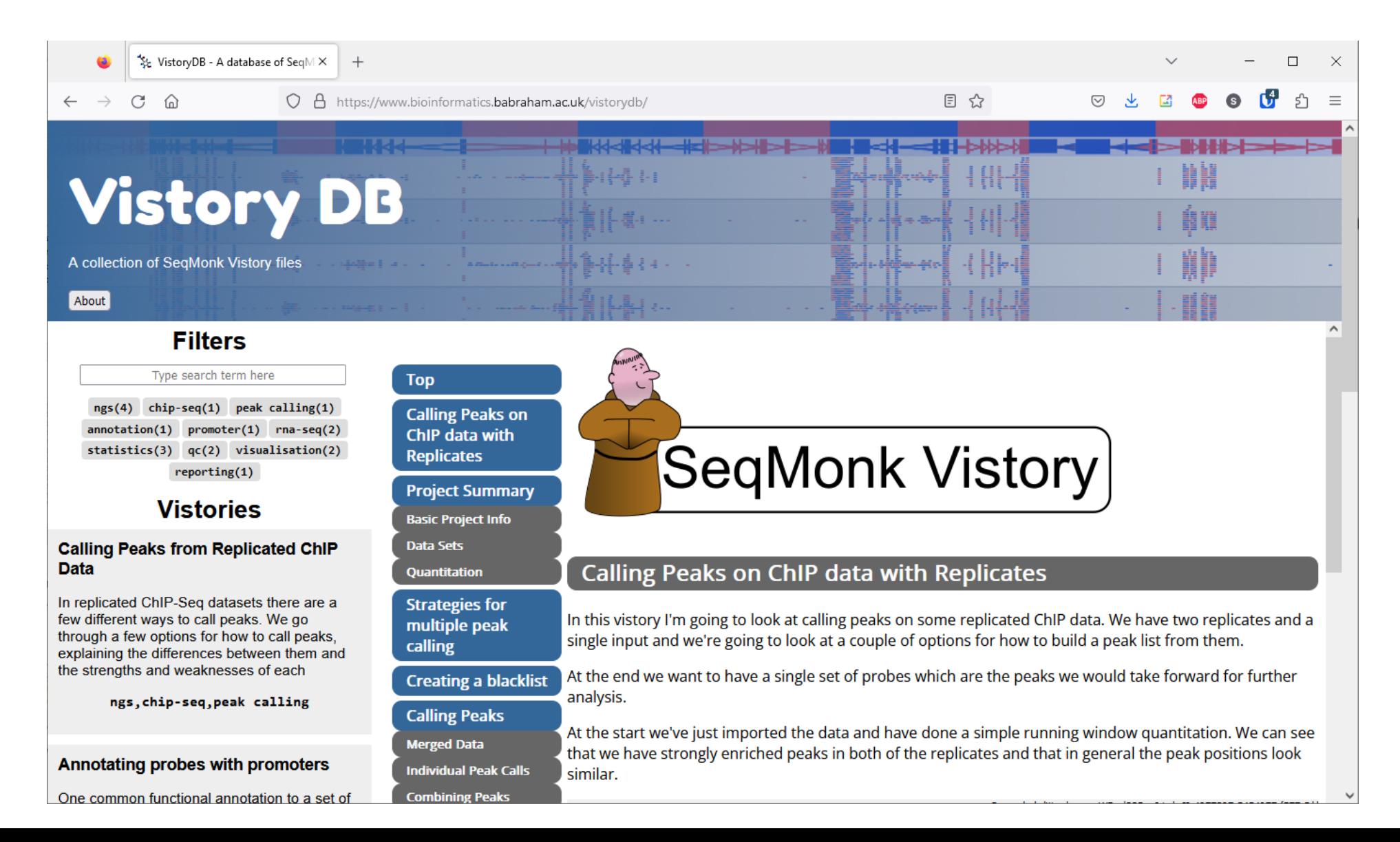